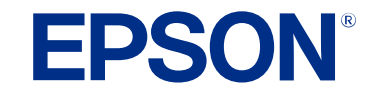

# **Epson Projector Management تشغيل دليل**

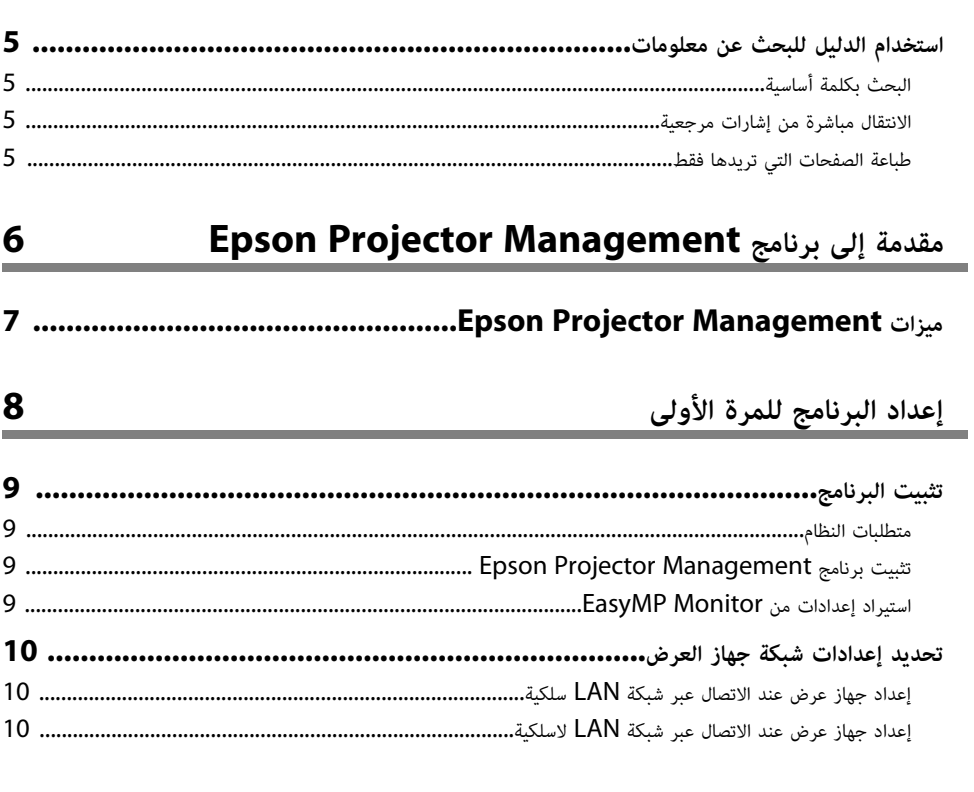

تسجيل أجهزة العرض

# $\frac{12}{1}$

 $\frac{16}{1}$ 

 $\overline{\mathbf{4}}$ 

 $\sim$ 

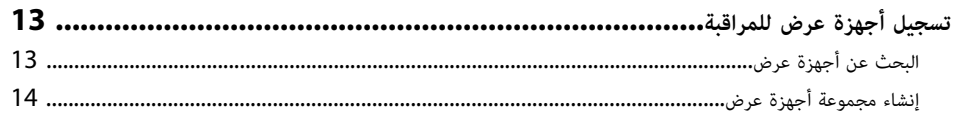

## مراقبة أجهزة العرض والتحكم فيها

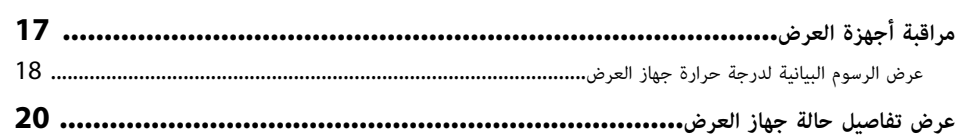

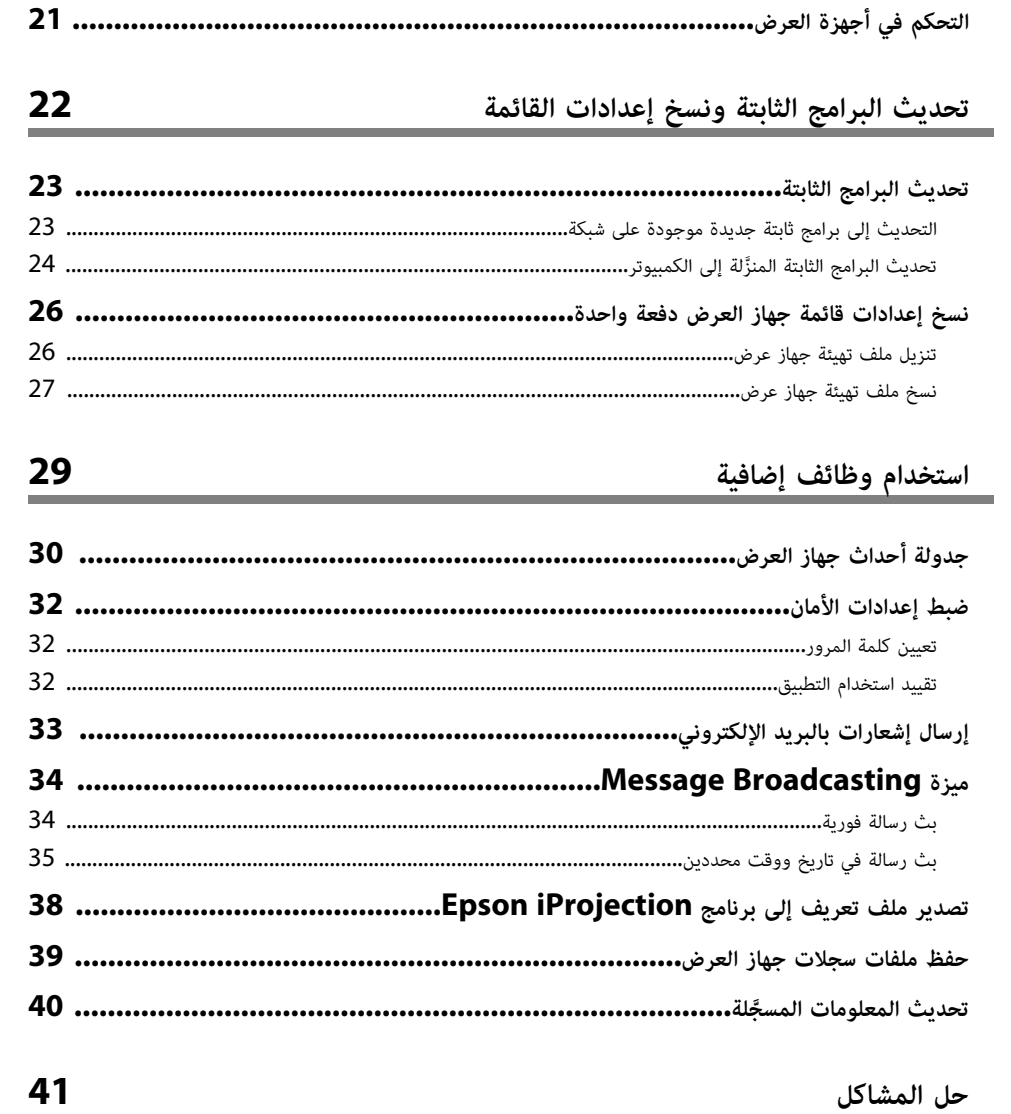

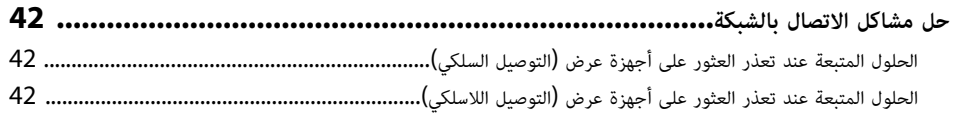

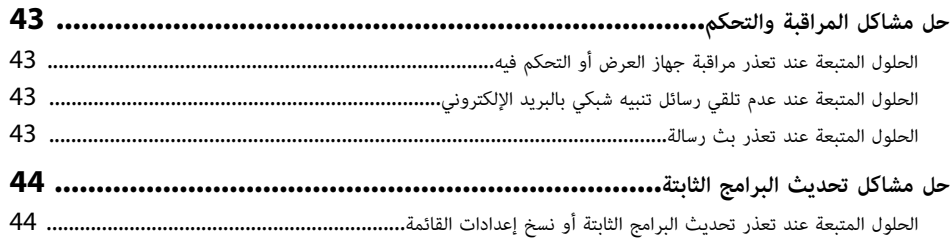

 $\frac{45}{1}$ 

56

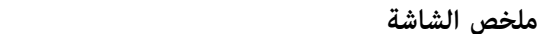

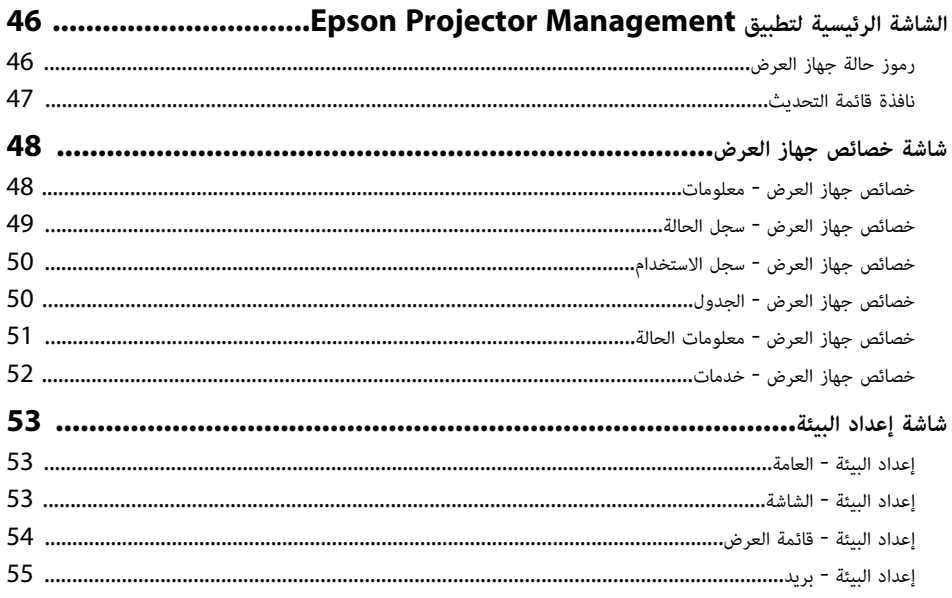

#### الملحق

![](_page_2_Picture_39.jpeg)

![](_page_2_Picture_40.jpeg)

# **الملاحظات المستخدمة في هذا الدليل**

#### **رموز السلامة**

ً يستخدم جهاز العرض ودليل المستخدم رموزا وعلامات رسومية لتوضيح المحتوى الذي يشرح لك كيفية استخدام المنتج بأمان.

يُرجى قراءة التعليمات التي تحمل هذه الرموز والعلامات واتباعها بعناية، وذلك لتجنب إصابة الأشخاص أو إلحاق الضرر بالممتلكات.

<span id="page-3-0"></span>![](_page_3_Picture_124.jpeg)

#### **ملاحظات المعلومات العامة**

![](_page_3_Picture_125.jpeg)

y **ارتباطات ذات صلة**

• "[استخدام الدليل للبحث عن معلومات](#page-4-0)" صـ [5](#page-4-0)

يتيح لك الدليل المتوفر بصيغة PDF البحث عن المعلومات التي تريد الاطلاع عليها باستخدام كلمة أساسية أو الانتقال<br>مباشرة إلى أقسام معينة باستخدام الإشارات المرجعية. يمكنك أيضًا طباعة الصفحات التي تريدها فقط. يشرح هذا<br>القسم كيف

- **4** ارتباطات ذات صلة
- "[البحث بكلمة أساسية](#page-4-4)" صـ [5](#page-4-4)
- "[الانتقال مباشرة من إشارات مرجعية](#page-4-5)" صـ [5](#page-4-5)
- "[طباعة الصفحات التي تريدها فقط](#page-4-6)" صـ [5](#page-4-6)

#### **البحث بكلمة أساسية**

انقر على **تحرير > بحث متقدم.** أدخل الكلمة الأساسية (النصية) المتعلقة بالمعلومات التي تريد العثور عليها في نافذة<br>البحث ثم انقر على **بحث.** تظهر بعض نتائج البحث على هيئة قائمة. انقر على إحدى نتائج البحث المعروضة للانتقال سريعًا إلى تلك الصفحة.

![](_page_4_Figure_8.jpeg)

#### **الانتقال مباشرة من إشارات مرجعية**

ً انقر على عنوان للانتقال سريعا إلى تلك الصفحة. انقر على **+** أو **>** لعرض عناوين في مستوى أدنى بذلك القسم. ِ للعودة إلى الصفحة السابقة، أجر العملية التالية في لوحة المفاتيح.

• في Windows: اضغط مع الاستمرار على **Alt** ثم اضغط على **←**.

• في OS Mac: اضغط مع الاستمرار على مفتاح الأوامر ثم اضغط على **←**.

<span id="page-4-0"></span>![](_page_4_Picture_13.jpeg)

#### **طباعة الصفحات التي تريدها فقط**

<span id="page-4-6"></span><span id="page-4-4"></span><span id="page-4-3"></span><span id="page-4-1"></span>يمكنك استخراج وطباعة الصفحات التي تريدها فقط. انقر على **طباعة** في القائم<mark>ة ملف</mark> ثم حدد الصفحات التي تريد<br>طباعتها في ا**لصفحات** في ا**لصفحات المطلوبة طباعتها.** 

- لتحديد مجموعة من الصفحات المتسلسلة، أدخل شرطة واصلة بين صفحة البداية وصفحة النهاية. مثال: 20-25
	- لتحديد صفحات غير متسلسلة، افصل بين الصفحات باستخدام فاصلة.<br>مثال: 5، 10 ، 15

<span id="page-4-5"></span><span id="page-4-2"></span>![](_page_4_Picture_257.jpeg)

# <span id="page-5-0"></span>**مقدمة إلى برنامج Management Projector Epson**

**ارتباطات ذات صلة** راجع المعلومات الواردة هنا لمعرفة المزيد عن برنامج Management Projector Epson.

♦ ارتباطات ذات صلة

- .<br>• "ميزات Epson Projector Management" صـ [7](#page-6-0)

#### <span id="page-6-0"></span>**<sup>7</sup> Epson Projector Management ميزات**

يتيح لك برنامج Epson Projector Management التحقق من حالة عدة أجهزة عرض متصلة بشبكة وإجراء<br>عدة عمليات عرض من الكمبيوتر التابع لك.<br>• مراقبة حالة أجهزة العرض<br> يمكنك التحقق بصريًا من معلومات جهاز العرض مثل حالة الطاقة والأخط معلومات تفصيلية مثل ساعات استخدام مصدر ضوء جهاز العرض، ومصدر الإدخال الحالي، وأي أخطاء أو تحذيرات<br>حالية.<br>• التحكم في أجهزة العرض<br>يمكنك تشغيل أجهزة عرض أو إيقاف تشغيلها أو تغيير مصادر الإدخال لأجهزة عرض مفردة أو جماعية. ي

• تحديث البرامج الثابتة لجهاز العرض<br>يمكنك تحديث البرامج الثابتة لجهاز عرض عبر شبكة سلكية. عند توفر إصدار جديد من البرامج الثابتة يظهر إشعار<br>بذلك في شاشة البرنامج. يمكنك عندئذ تنزيل البرامج الثابتة إلى الكمبيوتر وتحديث ا

Message Broadcasting ميزة•

يمكنك توزيع صور أو رسائل نصية على عدة أجهزة عرض لعرضها بشكل متزامن في تلك الأجهزة.

- **•** مراقبة أجهزة العرض غير المنتجة من Epson والتحكم فيها باستخدام بروتوكول PJLink<br>ممكنك مراقبة أجهزة عرض تدعم بروتوكول PJLink والتحكم فيها.
	- <sup>4</sup> ارتباطات ذات صلة
	- "[نسخ إعدادات قائمة جهاز العرض دفعة واحدة](#page-25-0)" صـ 26
		- "[مراقبة أجهزة العرض](#page-16-0)" صـ 17
		- $21$  [التحكم في أجهزة العرض](#page-20-0)" صـ $\cdot$
		- "[إرسال إشعارات بالبريد الإلكتروني](#page-32-0)" صـ 33
			- "[تحديث البرامج الثابتة](#page-22-0)" صـ 23
		- "[ميزة](#page-33-0) [Broadcasting Message](#page-33-0) "صـ [34](#page-33-0) •
		- $58$   $\,$ "PJ $L$ ink [قيود العرض والتحكم عبر](#page-57-0) $\,$

# **إعداد البرنامج للمرة الأولى**

<span id="page-7-0"></span>اتبع التعليمات التالية قبل توصيل كمبيوتر بجهاز العرض عبر شبكة**.** 

- $\blacklozenge$
- "[تثبيت البرنامج](#page-8-0)" صـ [9](#page-8-0)
- "[تحديد إعدادات شبكة جهاز العرض](#page-9-0)" صـ 10

#### ِّ راجع متطلبات النظام الضرورية لتشغيل البرنامج ثم ثبته.

![](_page_8_Picture_2.jpeg)

a بشكل صحيح. في حالة اختلاف اللغة التي يتم تحديدها للتثبيت عن لغة نظام التشغيل المستخدم، قد لا يتم عرض الشاشات

- y **ارتباطات ذات صلة**
- "[متطلبات النظام](#page-8-4)" صـ [9](#page-8-4)
- "[تثبيت برنامج](#page-8-5) [Management Projector Epson](#page-8-5) " [صـ](#page-8-5) [9](#page-8-5)
	- "[استيراد إعدادات من](#page-8-6) [Monitor EasyMP](#page-8-6) "[صـ](#page-8-6) [9](#page-8-6)

#### **متطلبات النظام**

يدعم هذا التطبيق أنظمة التشغيل التالية، ويتوافق مع أجهزة الكمبيوتر التي تلبي متطلبات النظام التالية.

![](_page_8_Picture_424.jpeg)

## **Epson Projector Management برنامج تثبيت**

ِّوثبته في الكمبيوتر التابع لك. Epson Projector Management برنامج نزل ِّ

<span id="page-8-5"></span><span id="page-8-2"></span><span id="page-8-0"></span>تفضل بزيارة epson.sn لتنزيل أحدث إصدار من برنامج Epson Projector Management.

![](_page_8_Picture_14.jpeg)

- e بجب أن تمتلك صلاحية مسؤول لتثبيت برنامج Epson Projector Management.<br>Projector و يجب تثبيت Microsoft .NET Framework 4.5 قبل تثبيت برنامج
- Epson Projector برنامج تثبيت قبل Microsoft .NET Framework 4.5 .Management
- <span id="page-8-1"></span>• أثناء تثبيت برنامج Epson Projector Management، قد يلزم تثبيت برامج أخرى مطلوبة<br>• مثلMicrosoft SQL Server 2014 SP3 Express، واتبع التعليمات التي تظهر على الشاشة لمتابعة التثبيت.

![](_page_8_Picture_18.jpeg)

<span id="page-8-4"></span>انقر نقرًا مزدوجًا فوق <mark>Epson Projector Management Ver.X.XX.exe</mark> لبدء المثبِّت.  $\overline{2}$ 

c اتبع التعليمات التي تظهر على الشاشة.

<span id="page-8-6"></span><span id="page-8-3"></span>**استيراد إعدادات من EasyMP Monitor**<br>يمكنك نقل معلومات إعدادات من برنامج EasyMP Monitor (الإصدار 4.50 أو أحدث). ابدأ تشغيل برنامج<br>Epson Projector Management في الكمبيوتر نفسه وسيتم استيراد الإعدادات تلقائيًا عند بدء تشغيل البرنامج للمرة الأولى. وعند الانتهاء، تظهر رسالة تخبرك بأن الإعدادات قد تم استيرادها.

َّ إذا أردت استخدام الإعدادات المستوردة في كمبيوتر آخر مثبت به برنامج Projector Epson Management، يمكنك حفظ ملف تهيئة في الكمبيوتر الأصلي باستخدام ميزة **حفظ ملف التهيئة** في شاشة **إعداد البيئة**. انسخ بعد ذلك ملف التهيئة الناتج إلى الدليل التالي في الكمبيوتر الآخر.

> C:\ProgramData\SEIKO EPSON CORPORATION\Epson Projector **ارتباطات ذات صلة** Management

> > **4** ارتباطات ذات صلة • "[إعداد البيئة](#page-52-3) - العامة" صـ 53

#### <span id="page-9-0"></span>**تحديد إعدادات شبكة جهاز العرض<sup>10</sup>**

- اتبع التعليمات لتحديد طريقة الاتصال بين كمبيوتر وجهاز العرض ثم قم بإعداد جهاز العرض.
	- وصل جهاز العرض بالشبكة باستخدام وضع الاتصال المتقدم. ِّ

ِّ لتحديث البرامج الثابتة لجهاز العرض أو نسخ إعداداته، وصل جهاز العرض باستخدام نظام شبكة سلكية.

- y **ارتباطات ذات صلة**
- "[إعداد جهاز عرض عند الاتصال عبر شبكة](#page-9-3) [LAN](#page-9-3) [سلكية](#page-9-3)" صـ 10
- "[إعداد جهاز عرض عند الاتصال عبر شبكة](#page-9-4) [LAN](#page-9-4) [لاسلكية](#page-9-4)" صـ 10

### **إعداد جهاز عرض عند الاتصال عبر شبكة LAN سلكية**

لتوصيل كمبيوتر بجهاز العرض باستخدام شبكة  ${\rm LAN}$  سلكية، يجب تحديد إعدادات الشبكة في الكمبيوتر وجهاز<br>العرض.

![](_page_9_Picture_9.jpeg)

a التعليمات. تختلف الإعدادات اللازمة حسب جهاز العرض التابع لك. راجع *دليل المستخدم* لجهاز العرض للاطلاع على

![](_page_9_Picture_11.jpeg)

a لإعداد اتصال شبكة عند الضرورة، راجع المستندات المرفقة بالكمبيوتر أو محول الشبكة.

- وصل كبل LAN بجهاز العرض. ِّ b
	- شغل جهاز العرض. ِّ c
- d اضغط على الزر [Menu [في وحدة التحكم عن بعد أو لوحة التحكم، وحدد القائمة **شبكة**.
	- هذه لشبكة  ${\rm LAN}$  السلكية عند الضرورة. عدد إعدادات IP هذه<br>• توفر DHCP: عيَّ
		- على **تشغيل**. **DHCP** ن ِّ
- توفر DHCP: عيَّن **DHCP** على **تشغيل.**<br>• عدم توفر DHCP: عيَّن **DHCP** على **إيقاف** ثم أدخل عنوان IP وقناع الشبكة الفرعية وعنوان<br>البوابة لجهاز العرض حسب الحاجة.
- y **ارتباطات ذات صلة**
- "[الحلول المتبعة عند تعذر العثور على أجهزة عرض](#page-41-3) (التوصيل السلكي)" صـ 42

#### **إعداد جهاز عرض عند الاتصال عبر شبكة LAN لاسلكية**

<span id="page-9-4"></span><span id="page-9-2"></span>لتوصيل كمبيوتر بجهاز العرض باستخدام شبكة LAN لاسلكية، يجب تحديد إعدادات الشبكة في الكمبيوتر وجهاز<br>العرض.

![](_page_9_Picture_24.jpeg)

<span id="page-9-3"></span><span id="page-9-1"></span>تختلف الإعدادات اللازمة حسب جهاز العرض التابع لك. راجع دليل المستخدم لجهاز العرض للاطلاع على<br>التعليمات.

![](_page_9_Picture_26.jpeg)

اتصل بمسؤول الشبكة واكتب إعدادات نقطة الوصول، مثل معرف  $\operatorname{SSID}$  وإعدادات الحماية.

![](_page_9_Picture_28.jpeg)

وصل الكمبيوتر بالشبكة. ِّ b

![](_page_9_Picture_30.jpeg)

a لإعداد اتصال شبكة عند الضرورة، راجع المستندات المرفقة بالكمبيوتر أو محول الشبكة.

![](_page_9_Picture_32.jpeg)

لاستخدم لجهاز العرض للبنان و العرض إذا للعرض إذا لزم الأمر. راجع دليل المستخدم لجهاز العرض للاطلاع على الله عن<br>المستخدم للجهاز الله عن الله عن الله عن الله عن الله عن الله عن الله عن الله عن الله عن الله عن الله عن الله ع .<br>على التعليمات**.** 

- ِيم \_<br>وَيَسْغُل جهاز العرض.
- e اضغط على الزر [Menu [في وحدة التحكم عن بعد أو لوحة التحكم، وحدد القائمة **شبكة**.
	- شغل ميزة دعم شبكة LAN اللاسلكية. ِّ f
		- g
- حدد أحد هذه الإعدادات لتوصيل الكمبيوتر بشبكة LAN لاسلكية. تختلف الإعدادات اللازمة حسب جهاز العرض التابع لك.
	- أوقف تشغيل إعداد **نقطة الوصول البسيطة**.
		- حدد الخيار **متقدم** في **وضع الاتصال**.

![](_page_9_Picture_41.jpeg)

![](_page_9_Picture_43.jpeg)

## **تحديد إعدادات شبكة جهاز العرض<sup>11</sup>**

![](_page_10_Picture_1.jpeg)

والمعدد إعدادات أمان الشبكة حسب الحاجة. استشر مسؤول الشبكة للحصول على مزيد من المعلومات حول<br>اختيار الإعدادات الصحيحة.<br>استخدم الانتهاء من تحديد الإعدادات، احفظها واخرج من القوائم.

![](_page_10_Picture_3.jpeg)

#### y **ارتباطات ذات صلة**

• "[الحلول المتبعة عند تعذر العثور على أجهزة عرض](#page-41-4) (التوصيل اللاسلكي)" صـ 42

# **تسجيل أجهزة العرض**

<span id="page-11-0"></span>اتبع التعليمات هنا لتسجيل أجهزة العرض وإدارتها عبر شبكة**.** 

♦ ارتباطات ذات صلة

• "[تسجيل أجهزة عرض للمراقبة](#page-12-0)" صـ 13

#### <span id="page-12-0"></span>**تسجيل أجهزة عرض للمراقبة<sup>13</sup>**

لإدارة أجهزة عرض، يجب عليك تسجيلها في برنامج Epson Projector Management. وبعد التسجيل،<br>تظهر حالة جهاز العرض تلقائيًا عند بدء تشغيل برنامج Epson Projector Management.

إذا أردت تسجيل عدد كبير من أجهزة العرض، يمكنك إنشاء مجموعات أجهزة عرض بحيث تتمكن من مراقبة أجهزة العرض والتحكم فيها بوحدات صغيرة.<br>يمكنك تسجيل ما يصل إلى 2,000 من أجهزة العرض والمجموعات في المجمل. ولمراقبة عدد كبير من أجهزة

**ارتباطات ذات صلة** العرض، تأكد من أن الكمبيوتر التابع لك يلبي متطلبات النظام أو يفوقها.

- ♦ ا<sub>ل</sub> تباطات ذات صلة
- "[البحث عن أجهزة عرض](#page-12-2)" صـ 13
- $14 14$ إنشاء محموعة أحهزة عرض" صـ
	- "[متطلبات النظام](#page-8-4)" صـ [9](#page-8-4)

#### **البحث عن أجهزة عرض**

ً يمكنك البحث عن أجهزة عرض في المقطع نفسه تلقائيا أو البحث عن أجهزة عرض من خلال تحديد عنوان IP.

![](_page_12_Picture_10.jpeg)

.Epson Projector Management ابدأ تشغيل برنامج

- **Epson Projector** حدد ثم **EPSON Projector** 10 Windows: حدد **ابدأ**، وحدد .**Management Ver.X.XX**
	- 11 Windows: حدد **ابدأ**، وحدد **كل التطبيقات** ثم حدد **Projector Epson** .**Management Ver.X.XX**

يبدأ عندئذ تشغيل برنامج Epson Projector Management.

![](_page_12_Picture_15.jpeg)

من شريط القوائم، وحدد **تسجيل جهاز العرض**.

تظهر عندئذ <sup>b</sup> حدد **جهاز العرض** شاشة **تسجيل جهاز العرض**. تظهر عندئذ شاشة **تسجيل جهاز العرض.** 

![](_page_12_Picture_336.jpeg)

![](_page_12_Picture_337.jpeg)

![](_page_12_Picture_338.jpeg)

![](_page_12_Picture_339.jpeg)

- حدد الوضع **بحث تلقائي** للبحث عن جهاز العرض في الشبكة نفسها.
- حدد الوضع **بحث يدوي** للبحث عن جهاز العرض من خلال تحديد عنوان IP. أدخل **عنوان IP**.
- <span id="page-12-2"></span><span id="page-12-1"></span>• حدد **نطاق البحث** للبحث عن جهاز العرض من خلال تعيين نطاق عنوان IP. أدخل عنوان IP في **بدء عنوان IP** و**إنهاء عنوان IP**.

![](_page_12_Picture_25.jpeg)

PJLink وتدعم .**)Class2) PJLink** a 2Class، فحدد الخيار **بحث عن أجهزة عرض في** إذا أردت إجراء بحث تلقائي عن أجهزة عرض غير منتجة من Epson

![](_page_12_Picture_27.jpeg)

ا**كلي انقر فوق بحث.**<br>تظهر عندئذ قائمة بأجهزة الشبكة.

![](_page_12_Picture_30.jpeg)

e حدد جهاز العرض الذي تريد تسجيله.

![](_page_12_Picture_32.jpeg)

 $x \Box$ 

#### **تسجيل أجهزة عرض للمراقبة<sup>14</sup>**

![](_page_13_Picture_1.jpeg)

= كلمة المرور ①

 $\Box$ 

تحديد...

 $1.1137$ 

إغلاق

تسجيل

 $\times$ 

- A أدخل اسم جهاز العرض. يظهر هذا الاسم في الشاشة الرئيسية لتطبيق Projector Epson حرفا. ً Management. يمكنك إدخال ما يصل إلى 64
	- B يعرض الاسم الذي تم تسجيله لجهاز العرض.
		- C حدد الرمز.
	- D حدد مجموعة إذا أردت تسجيل جهاز العرض في مجموعة.
		- E يعرض عنوان IP لجهاز العرض.
- F أدخل ملاحظات بشأن جهاز العرض، مثل موقعه، إذا لزم الأمر. يتم عرض الملاحظات المدخلة في **خصائص جهاز** حرفا. ً
- <sup>G</sup> إذا تم تعيين كلمة مرور لجهاز العرض، فأدخلها هنا. إذا لم تدخل كلمة المرور الصحيحة، فلا يمكنك مراقبة جهاز **العرض**. يمكنك إدخال ما يصل إلى<sup>60</sup> العرض أو التحكم فيه حتى بعد تسجيله. للاطلاع على مزيد من المعلومات حول كلمات المرور، راجع دليل<br>المستخدم لجهاز العرض.

g انقر فوق **تسجيل**.

h لتسجيل أجهزة عرض إضافية، كرر الخطوات من <sup>5</sup> إلى .7

تظهر أجهزة العرض في الشاشة الرئيسية لتطبيق Epson Projector Management.

![](_page_13_Picture_13.jpeg)

- لتغيير معلومات جهاز عرض مسجَّل، انقر نقرًا مزدوجًا فوق جهاز العرض في الشاشة الرئيسية لتطبيق<br>Epson Projector Management ثم غيَّر المعلومات الضرورية في شاشة **خصائص جهاز**<br>.. لتغيير معلومات جهاز عرض مسجَّل، انقر نقرًا مزدوجًا فوق جهاز العرض في الشاشة الرئيسية لتطبيق **العرض**.
- َّ لإزالة جهاز عرض مسجل، انقر بزر الماوس الأيمن فوق جهاز العرض في الشاشة الرئيسية لتطبيق Management Projector Epson ثم حدد الخيار **حذف**.
- قد تظهر رسالة تطلب منك تعيين الإعداد **وضعية الاستعداد** على **تشغيل الاتصال** في قائمة جهاز العرض.<br>حدد **نعم** لمراقبة أجهزة العرض أثناء وجود جهاز العرض في وضعية الاستعداد (عند إيقاف تشغيل<br>الطاقة).
- في شبكة مستندة إلى DHCP (بروتوكول التهيئة الديناميكية للأجهزة المضيفة)، يمكنك تسجيل وإدارة<br> أي جهاز عرض بتم اكتشافه باستخدام مبزة **بحث تلقائي.**

#### y **ارتباطات ذات صلة**

• "[خصائص جهاز العرض](#page-47-2) - معلومات" صـ 48

#### **إنشاء مجموعة أجهزة عرض**

<span id="page-13-1"></span><span id="page-13-0"></span>ً يتيح لك تسجيل أجهزة عرض في مجموعة مراقبة عدة أجهزة عرض والتحكم فيها معا في وقت واحد. وعندما تحدد ً مجموعة رئيسية، يمكنك أيضا مراقبة كل أجهزة العرض المدرجة في عدة مجموعات والتحكم فيها.

![](_page_13_Picture_22.jpeg)

من شريط المجموعة، وحدد **تسجيل المجموعة**. تظهر عندئذ <sup>a</sup> حدد **جهاز العرض** شاشة **تسجيل المجموعة**.

تظهر عندئذ شاشة **تسجيل المجموعة.** 

![](_page_13_Picture_25.jpeg)

b حدد الإعدادات اللازمة.

![](_page_13_Picture_27.jpeg)

## **تسجيل أجهزة عرض للمراقبة<sup>15</sup>**

- أدخل اسم المجموعة. يمكنك إدخال ما يصل إلى 64 حرفًا. $\qquad \qquad \blacksquare$ 
	- B حدد الرمز.
- C حدد مجموعة رئيسية إذا أردت تسجيل مجموعة فرعية بها. يجب عليك إنشاء مجموعة رئيسية قبل إضافة مجموعات فرعية إليها.
	-

َّ انقر فوق **تسجيل.**<br>تظهر المجموعة المسجَّلة في الشاشة الرئيسية لتطبيق Epson Projector Management.

![](_page_14_Picture_6.jpeg)

e حدد المجموعة التي تريد تسجيل جهاز العرض فيها ثم انقر فوق **موافق**.

![](_page_14_Picture_8.jpeg)

![](_page_14_Picture_9.jpeg)

- y **ارتباطات ذات صلة**
- "[مراقبة أجهزة العرض](#page-16-0)" صـ 17

# **مراقبة أجهزة العرض والتحكم فيها**

<span id="page-15-1"></span><span id="page-15-0"></span>َّ اتبع التعليمات التالية لمراقبة أجهزة العرض المسجلة والتحكم فيها.

#### y **ارتباطات ذات صلة**

- "[مراقبة أجهزة العرض](#page-16-0)" صـ 17
- "[عرض تفاصيل حالة جهاز العرض](#page-19-0)" صـ 20
	- "[التحكم في أجهزة العرض](#page-20-0)" صـ 21

انقر فوق رموز العرض في الشاشة الرئيسية لبرنامج Epson Projector Management لتحديد نوع نافذة<br>المراقبة التي تريد عرضها.

## • **عرض قائمة التفاصيل**

يمكنك التحقق من حالة جهاز العرض على هيئة قائمة. للتحقق من حالة أجهزة العرض في مجموعة معينة، حدد المجموعة من قائمة المجموعات.

![](_page_16_Picture_120.jpeg)

![](_page_16_Picture_5.jpeg)

يمكنك التحقق من مجموعات أجهزة العرض في مخطط هرمي متدرج.<br>عند إظهار مجموعة أو إخفاؤها، انقر نقرًا مزدوجًا على رمز المجموعة أو اسمها في قائمة المجموعات. عند إخفاء أجهزة العرض في المجموعة، يظهر رمز المجموعة داخل إطار دائري.

#### لنقل موضع رمز المجموعة، اسحب الرمز وأسقطه.

<span id="page-16-0"></span>![](_page_16_Picture_9.jpeg)

#### **اختصارات لوحة المفاتيح**

يمكنك استخدام اختصارات لوحة المفاتيح التالية:

![](_page_16_Picture_121.jpeg)

![](_page_16_Picture_13.jpeg)

ً يمكنك التحقق من قائمة بأجهزة العرض الموجودة حاليا بحالة خطأ أو تحذير فقط. للتحقق من حالة أجهزة العرض في مجموعة معينة، حدد المجموعة من قائمة المجموعات. ِّ لعرض الحل، حرك المؤشر فوق معلومات الخطأ.

![](_page_17_Picture_212.jpeg)

![](_page_17_Picture_3.jpeg)

يمكنك إدارة تحديثات البرامج الثابتة لجهاز العرض.

![](_page_17_Picture_213.jpeg)

![](_page_17_Picture_6.jpeg)

- لتغيير العنصر المعروض أو الترتيب في **عرض قائمة التفاصيل** و **قائمة الأخطاء**، غيِّر إعداد **قائمة العرض**<br>في شاشة إ**عداد البيئة.**<br>• لتمكين المراقبة أو تعطيلها، انقر بزر الماوس الأيمن فوق جهاز العرض لتحديد **تم تمكين المر** a في شاشة **إعداد البيئة**. • لتغيير العنصر المعروض أو الترتيب في **عرض قائمة التفاصيل** <sup>و</sup>
- 
- **تعطيل المراقبة** في الشاشة الرئيسية لتطبيق Epson<sup>`</sup>Projector Management.<br>• لمراقبة أجهزة عرض حتى عندما تكون في وضعية الاستعداد (عند إيقاف تشغيل الطاقة)، حدد **تشغيل**<br> الاتصال عند إعداد **وضعية الاستعداد** في قائمة جهاز العر الأمر.

#### y **ارتباطات ذات صلة**

• "[عرض الرسوم البيانية لدرجة حرارة جهاز العرض](#page-17-1)" صـ 18

#### **عرض الرسوم البيانية لدرجة حرارة جهاز العرض**

يمكنك عرض معلومات درجة حرارة أجهزة العرض في رسوم بيانية.

انقر بزر الماوس الأيمن فوق جهاز العرض في **عرض قائمة التفاصيل** وحدد **سجل درجات الحرارة**.

<span id="page-17-1"></span><span id="page-17-0"></span>![](_page_17_Figure_15.jpeg)

- A لون الخلفية
- أزرق: يتطلب عناية فورية.<br>أصفر: حالة تحذير<br>أحمر: حالة خطأ
	- -
- يبدل وحدة القياس المعروضة بين الدرجات المئوية والفهرنهايت. ِّ B

- **G** يكبّر الرسم البياني أو يصغره.
- $\rm{CSV}$  يحفظ سجل درجات الحرارة في ملف بتنسيق  $\rm{CSV}$ .

يمكنك التنقل حول الرسم البياني من خلال الضغط مع الاستمرار على زر الماوس الأيمن في أي نقطة على الرسم<br>البياني وتحريك الماوس يمينًا أو يسارًا.

![](_page_18_Picture_4.jpeg)

- ويومًا كحد أقصى. وتوفير الحرارة لمدة 30 يومًا كحد أقصى.  $\bullet$
- لا يتم الحصول على معلومات درجة الحرارة إلا عندما يكون برنامج Projector Epson • يمكنك عرض معلومات درجة الحرارة لمدة 30<br>• لا يتم الحصول على معلومات درجة الحرارة إلا<br>Management قيد التشغيل.
- قد لا تتطابق القيمة المشار إليها في الرسم البياني مع درجة الحرارة الحقيقية. استخدم القيمة على سبيل<br>الاسترشاد. راجع دليل المستخدم لجهاز العرض للاطلاع على تفاصيل حول درجة حرارة تشغيل جهاز<br>- يمكنك عرض رسوم بيانية لما يصل إ
	- -

#### **عرض تفاصيل حالة جهاز العرض<sup>20</sup>**

يمكنك مراجعة معلومات تفصيلية حول حالة جهاز العرض في شاشة **خصائص جهاز العرض**.

![](_page_19_Picture_2.jpeg)

است الشاشة الرئيسية لتطبيق Epson Projector Management، انقر نقرًا مزدوجًا فوق جهاز Fasson Projector Management العرض الذي تريد التحقق منه.

تظهر عندئذ شاشة **خصائص جهاز العرض**. ٍ

![](_page_19_Picture_174.jpeg)

• خ**دمات:** يعرض معلومات فنية عن الخدمة. (تُستخدم عادة من قِبل دعم Epson فقط.)

<span id="page-19-0"></span>![](_page_19_Picture_7.jpeg)

y **ارتباطات ذات صلة** • "[شاشة خصائص جهاز العرض](#page-47-0)" صـ 48

انقر فوق زر علامة التبويب للتحقق من كل نوع معلومات على حدة. b

- **معلومات**: يعرض معلومات عامة حول جهاز العرض.
	- **سجل الحالة**: يعرض سجل أخطاء جهاز العرض.
- **سجل الاستخدام**: يعرض سجل استخدام جهاز العرض على هيئة رسم بياني.
- َّ يعرض الجدول المعين لجهاز العرض أو المجموعة الرئيسية لجهاز العرض. **الجدول**:
	- **معلومات الحالة**: يعرض معلومات حول حالة جهاز العرض.

# <span id="page-20-0"></span>**التحكم في أجهزة العرض<sup>21</sup>**

يمكنك التحكم في جهاز العرض المحدد باستخدام أزرار التحكم في جهاز العرض في الشاشة الرئيسية لتطبيق Epson<br>Projector Management.

![](_page_20_Picture_2.jpeg)

..<br>التحكم فيه. يمكنك تحديد عدة أجهزة عرض أو جميعها من خلال تحديد خانات الاختيار حسب الضرورة. في الشاشة الرئيسية لتطبيق Epson Projector Management، حدد جهاز العرض الذي تريد<br>التحكم فيه. يمكنك تحديد عدة أجهزة عرض أو جميعها من خلال تحديد خانات الاختيار حسب الضرورة

![](_page_20_Picture_231.jpeg)

### b انقر فوق أزرار التحكم في جهاز العرض لإجراء العمليات التالية.

![](_page_20_Picture_6.jpeg)

- يحدث معلومات جهاز العرض. ِّ **تحديث**:
- يشغل جهاز العرض أو يوقف تشغيله. ِّ **الطاقة**:
- يشغل ميزة كتم صوت V/A أو الغالق بجهاز العرض أو يوقف تشغيلها. ِّ :**A/V Mute**
	- يبدل مصدر الإدخال بجهاز العرض. (متوفر لأجهزة عرض Epson فقط.) ِّ **المصدر**:

![](_page_20_Picture_11.jpeg)

انقر بزر الماوس الأيمن فوق جهاز عرض Epson في القائمة لإجراء العمليات التالية.

- ا**لتحكم في الويب:** يتيح لك تحديد إعدادات جهاز العرض والتحكم في العرض الضوئي باستخدام متصفح ويب.
- و<mark>صول للكاميرا عن بعد:</mark> يتيح لك فحص الصورة الملتقطة عن بُعد بكاميرا جهاز العرض عبر متصفح ويب.
	- **الإعداد التلقائي**: يتيح لك استخدام ميزة الإعداد التلقائي بجهاز العرض، مثل **معايرة اللون** أو **مطابقة الشاشات**. ً يمكنك أيضا تحديد **إلغاء وضع التحديث**.

![](_page_20_Picture_16.jpeg)

**Mute V/A** و**المصدر**<sup>و</sup>**الإعداد التلقائي** ُ ، إن و <sup>a</sup> • راجع • لا تتوفر عمليات *دليل المستخدم* **الطاقة** <sup>و</sup>• راجع دليل المستخدم لجهاز العرض للاطلاع على تفاصيل حول ميزتي <mark>وصول للكاميرا عن بعد</mark> والإعداد التلقائي، إن وُجدتا.

# **تحديث البرامج الثابتة ونسخ إعدادات القائمة**

<span id="page-21-1"></span><span id="page-21-0"></span>اتبع التعليمات هنا لتحديث أجهزة العرض باستخدام أحدث إصدار من البرامج الثابتة أو نسخ إعدادات القائمة بجهاز العرض.

- ♦ ارتباطات ذات صلة
- "[تحديث البرامج الثابتة](#page-22-0)" صـ 23
- "[نسخ إعدادات قائمة جهاز العرض دفعة واحدة](#page-25-0)" صـ 26

#### **تحديث البرامج الثابتة<sup>23</sup>**

الطُرز المعنية فقط) عبر شبكة سلكية. توزَّع البرامج الثابتة يمكنك تحديث البرامج الثابتة لجهاز عرض وجهاز ذكي (الطُرز المعنية فقط) عبر شبكة سلكية. توزَّع البرامج الثابتا<br>الجديدة عبر الشبكة أو يمكنك تنزيلها من مركز دعم Epson. يمكنك عندئذ تحديث البرامج الثابتة في الحال أو<br>تحديد الوقت

عند تحديث البرامج الثابتة، تأكد مما يلي:

- توصيل جهاز العرض باستخدام نظام شبكة سلكية.
- تشغيل جهاز العرض أو تعيين **وضعية الاستعداد** على **تشغيل الاتصال** بجهاز العرض.

#### **تنبيه**

- 
- لا يمكنك استخدام جهاز العرض أثناء تحديث البرامج الثابتة.<br>• لا تفصل كبل طاقة جهاز العرض أثناء تحديث البرامج الثابتة. إذا تم إغلاق جهاز العرض فجأة أثناء التحديث، فقد لا تتم<br> كتابة البرامج الثابتة بشكل صحيح؛ مما قد يؤد
	- ِّ لا تحدث البرامج الثابتة عندما يكون جهاز العرض قيد إجراء أي عملية أخرى.

#### y **ارتباطات ذات صلة**

a • عند تحديد

- "[التحديث إلى برامج ثابتة جديدة موجودة على شبكة](#page-22-2)" صـ 23
	- " َّ [تحديث البرامج الثابتة المنزلة إلى الكمبيوتر](#page-23-1)" صـ 24

- **التحديث إلى برامج ثابتة جديدة موجودة على شبكة**<br>عند توفر برامج ثابتة جديدة، يظهر إشعار في الشاشة الرئيسية ويمكنك تحديد الوقت الذي تريد حدوث عملية تحديث<br>البرامج الثانتة فه.
	- ِّ لتلقي إشعارات بأحدث إصدارات البرامج الثابتة، نفذ الخطوات التالية:
	-
	- حدد **أدوات** من شريط القوائم، وحدد **إعداد البيئة** <sup>&</sup>gt; علامة التبويب **الشاشة** <sup>&</sup>gt; **التمكين لتسلم معلومات حول** ابدأ تشغيل برنامج Management Projector Epson. **تحديثات البرامج الثابتة**.
		- تحقق من خيارات **إعدادات الخادم الوكيل** في علامة التبويب **الشاشة** ِّ وغيرها إذا لزم الأمر.
- **التمكين لتسلم معلومات حول تحديثات البرامج الثابتة،** يتحقق البرنامج بشكل تلقائي بحثًا عن<br>عديث البرامج الثابتة كل 14 يومًا**.** معلومات تحديث البرامج الثابتة كل 14 يومًا.<br>• حدد الخيار **تحقق** عند التحقق بشكل فوري بحثًا عن معلومات تحديث البرامج الثابتة. معلومات تحديث البرامج الثابتة كل 14 يومًا.
	-

![](_page_22_Picture_20.jpeg)

<span id="page-22-0"></span>انقر فوق رمز **قائمة التحديث** في الشاشة الرئيسية لبرنامج Epson Projector Management<br>لفتح نافذة **قائمة التحديث.** 

![](_page_22_Picture_22.jpeg)

عند ظهور **معلومات تحديث البرامج الثابتة** في عمود **الحالة** بالجزء الأيمن، يمكنك تحديث أجهزة العرض هذه.

![](_page_22_Picture_24.jpeg)

- <span id="page-22-1"></span>يمكنك عرض ملاحظات إصدار البرامج الثابتة الجديدة بالنقر بزر الماوس الأيمن فوق **ملاحظات** • يمكنك عرض ملاحظات إصدار البرامج الثابتة الجديدة بالنقر بزر الماوس الأيمن فوق **ملاحظات**<br>**إصدار البرامج الثابتة.**<br>• يتم عرض **معلومات تحديث البرامج الثابتة** أيضًا عند توفر تحديث للبرامج الثابتة للجهاز الذكي
- <span id="page-22-2"></span>(الطُرز المعنية فقط).

![](_page_23_Picture_1.jpeg)

حدد جهاز العرض الذي تريد تحديثه. يمكنك تحديد عدة أجهزة عرض أو جميعها من خلال تحديد خانات<br>الاختيار حسب الضرورة.

![](_page_23_Picture_266.jpeg)

حدد إحدى الطرق التالية لتحديث البرامج الثابتة.

- نقر فوق Right Now لبدء تحديث البرامج الثابتة في الحال. • **Right Now** حدد إحدى الطرق التالية لتحد<sub>؛</sub><br>• انقر فوق **Right Now**
- التحديث. حدد التاريخ والوقت اللذين تريد تحديث البرامج الثابتة فيهما ثم انقر فوق **Schedule** لجدولة

يظهر جدول التحديث في الجزء الأيمن من نافذة **قائمة التحديث.**<br>إذا توفر تحديث برامج ثابتة للجهاز الذكي لجهاز العرض المحدد، يتم أيضًا عرض تحديث البرامج الثابتة للجهاز الذكي (الطُرز المعنية فقط).

![](_page_23_Picture_10.jpeg)

• لحذف جدول التحديث، حدد الجدول في الجزء الأيمن وانقر فوق **حذف.** • لتغيير جدول التحديث، حدد الجدول في الجزء الأيمن وانقر فوق **تحرير.** 

- يمكنك عرض ما يصل إلى<sup>500</sup> جدول في الجزء الأيمن من نافذة **قائمة التحديث**. عندما يزيد <sup>a</sup> لتغيير جدول التحديث، حدد الجدول في الجزء الأيمن وانقر فوق لحذف جدول التحديث، حدد الجدول في الجزء الأيمن وانقر فوق**تحرير حذف**
- لحذف كل الجداول المكتملة، انقر بزر الماوس الأيمن فوق أي نقطة في الجزء الأيمن وحدد<br>**حذف الجداول القديمة.**

يتم تحديث البرامج الثابتة في التاريخ والوقت اللذين حددتهما، وتضيء لمبة بيان الحالة في جهاز العرض. عند اكتمال<br>تحديث البرامج الثابتة، يتوقف جهاز العرض عن العمل ويدخل في وضع الاستعداد. أثناء التحديث، يمكنك التحقق من<br>حالة تحد

![](_page_23_Picture_15.jpeg)

- Epson Projector Management أثناء تحديث البرامج الثابتة.<br>Foson Projector Management والقطاعات المقابل القطاعة بالمجموع Foson Projector Management
- عملية تحديث مجدولة قيد التشغيل. لا يتم تنفيذ عمليات التحديث المجدولة إلا عندما يكون برنامج<br>Epson Projector Management قيد التشغيل. Epson Projector Management • لا تغلق برنامج Epson Projector Management أثناء تحديث البرامج الثابتة<br>• تظهر رسالة تأكيد إذا حاولت إغلاق برنامج Epson Projector Management<br>عملية تحديث مجدولة قيد التشغيل. لا يتم تنفيذ عمليات التحديث المجدولة إلا عندما ي
- <span id="page-23-0"></span>• قد يلزم تهيئة إعدادات الشبكة بجهاز العرض بعد تحديث البرامج الثابتة؛ حيث إن إعدادات الشبكة ربما<br>تكون قد تغيرت بسبب عملية تحديث البرامج الثابتة.

#### **َّ تحديث البرامج الثابتة المنزلة إلى الكمبيوتر**

ً يمكنك تحديث البرامج الثابتة من خلال تنزيل ملف البرامج الثابتة يدويا.

<span id="page-23-1"></span>اتصل بأقرب مركز دعم Epson لمعرفة مزيد من المعلومات حول الحصول على البرامج الثابتة لجهاز العرض.

![](_page_23_Picture_22.jpeg)

**قائمة التحديث** في الشاشة الرئيسية لبرنامج Management Projector Epson لفتح نافذة **قائمة التحديث.** 

![](_page_23_Picture_24.jpeg)

![](_page_23_Picture_25.jpeg)

![](_page_24_Picture_237.jpeg)

![](_page_24_Picture_238.jpeg)

# ِّأكد معلومات الملف وانقر فوق **إغلاق**.c

تظهر أجهزة العرض التي يمكن تحديثها باستخدام ملف البرامج الثابتة هذا في الجزء الأيسر من نافذة **قائمة**

**d** 

**التحديث.**<br>حدد جهاز العرض الذي تريد تحديثه. يمكنك تحديد عدة أجهزة عرض أو جميعها من خلال تحديد خانات<br>الاختيار حسب الضرورة.

![](_page_24_Picture_239.jpeg)

![](_page_24_Picture_8.jpeg)

- حدد إحدى الطرق التالية لتحديث البرامج الثابتة.عدد إحدى الطرق التالية لتحد<sub>؛</sub><br>Right Now <sup>:</sup> انقر فوق
- نقر فوق  ${\bf Right\ Now}$  لبدء تحديث البرامج الثابتة في الحال.  $\bullet$
- التحديث. حدد التاريخ والوقت اللذين تريد تحديث البرامج الثابتة فيهما ثم انقر فوق **Schedule** لجدولة

يظهر جدول التحديث في الجزء الأيمن من نافذة **قائمة التحديث.**<br>إذا توفر تحديث برامج ثابتة للجهاز الذكي لجهاز العرض المحدد، يتم أيضًا عرض تحديث البرامج الثابتة للجهاز الذكي (الطُرز المعنية فقط).

![](_page_24_Picture_14.jpeg)

- لحذف جدول التحديث، حدد الجدول في الجزء الأيمن وانقر فوق **حذف.** • لتغيير جدول التحديث، حدد الجدول في الجزء الأيمن وانقر فوق <mark>تحرير.</mark>
- هي التغيير جدول التحديث، حدد الجدول في الجزء الأيمن وانقر فوق **تحرير.<br>• ل**حذف جدول التحديث، حدد الجدول في الجزء الأيمن وانقر فوق **حذف.**<br>• يمكنك عرض ما يصل إلى 500 جدول في الجزء الأيمن من نافذة **قائمة التحديث.** عندما يزيد<br>
- لحذف كل الجداول المكتملة، انقر بزر الماوس الأيمن فوق أي نقطة في الجزء الأيمن وحدد<br>**حذف الحداول القدمة.**

يتم تحديث البرامج الثابتة في التاريخ والوقت اللذين حددتهما، وتضيء لمبة بيان الحالة في جهاز العرض. عند اكتمال<br>تحديث البرامج الثابتة، يتوقف جهاز العرض عن العمل ويدخل في وضع الاستعداد. أثناء التحديث، يمكنك التحقق من<br>حالة تحد

![](_page_24_Picture_19.jpeg)

- Epson Projector Management أثناء تحديث البرامج الثابتة.<br>Foson Projector Management والمتماثلة أعداد المتأكد المتفاوت Foson Projector Management
- عملية تحديث مجدولة قيد التشغيل. لا يتم تنفيذ عمليات التحديث المجدولة إلا عندما يكون برنامج<br>Epson Projector Management قيد التشغيل. Epson Projector Management • لا تغلق برنامج Epson Projector Management أثناء تحديث البرامج الثابتة<br>• تظهر رسالة تأكيد إذا حاولت إغلاق برنامج Epson Projector Management<br>عملية تحديث مجدولة قيد التشغيل. لا يتم تنفيذ عمليات التحديث المجدولة إلا عندما ي
- قد يلزم تهيئة إعدادات الشبكة بجهاز العرض بعد تحديث البرامج الثابتة؛ حيث إن إعدادات الشبكة ربما<br>تكون قد تغيرت بسبب عملية تحديث البرامج الثابتة.

#### **نسخ إعدادات قائمة جهاز العرض دفعة واحدة<sup>26</sup>**

يمكنك نسخ إعدادات القائمة من جهاز عرض إلى واحد أو أكثر من أجهزة العرض الأخرى التي من الطراز نفسه وبها<br>إصدار البرامج الثابتة نفسه. يتيح لك ذلك عمل نسخة طبق الأصل من إعدادات قائمة جهاز العرض بسرعة عبر عملية<br>إعداد دفعي.

يمكنك نسخ إعدادات القائمة عبر عملية إعداد دفعي في الحال أو تحديد وقت معين لنسخها.

عند نسخ إعدادات القائمة، تأكد مما يلي:

- توصيل جهاز العرض باستخدام نظام شبكة سلكية.
- تشغيل جهاز العرض أو تعيين **وضعية الاستعداد** على **تشغيل الاتصال** بجهاز العرض.
	- ُلا تنسخ جميع إعدادات القائمة إلى جهاز عرض آخر، مثل الإعدادات التالية.
		- **ساعات المصباح** <sup>و</sup>**الحالة** من قائمة **معلومات** إعدادات قائمة **شبكة** (ماعدا قائمة **بريد** وقائمة **أخرى**)
			-

نفِّذ عملية الإعداد الدفعي قِبل ضبط إعدادات الصورة، مثل الانحراف. يتم أيضًا تطبيق قيم ضبط الصورة على<br>أجهزة عرض أخرى واستبدال عمليات الضبط التي أجريتها قبل تنفيذ عملية الإعداد الدفعي.<br>عندما تنسخ إعدادات القائمة من جهاز عرض أجهزة عرض أخرى واستبدال عمليات الضبط التي أجريتها قبل تنفيذ عملية الإعداد الدفعي. نفِّذ عملية الإعداد الدفعي قبل ضبط إعدادات الصورة، مثل الانحراف. يتم أيضً

لا تريد إتاحتها للمشاركة بين عدة أجهزة عرض، مثل شعار المستخدم.

#### **تنبيه**

**RADIO** 

- 
- لا يمكنك استخدام جهاز العرض أثناء نسخ إعدادات قائمة جهاز العرض دفعة واحدة.<br>• لا تفصل كبل طاقة جهاز العرض أثناء نسخ إعدادات القائمة. إذا تم إغلاق جهاز العرض فجأة أثناء النسخ، فقد لا تتم كتابة<br> التهيئة بشكل صحيح؛ مما هذه الأعطال.

#### y **ارتباطات ذات صلة**

- "[تنزيل ملف تهيئة جهاز عرض](#page-25-2)" صـ 26
- "[نسخ ملف تهيئة جهاز عرض](#page-26-1)" صـ 27

#### **تنزيل ملف تهيئة جهاز عرض**

يمكنك تنزيل ملف تهيئة يحتوي على إعدادات القائمة من جهاز عرض بحيث يمكنك نسخها إلى جهاز عرض آخر.

![](_page_25_Picture_19.jpeg)

<span id="page-25-0"></span>**قائمة التحديث** في الشاشة الرئيسية لبرنامج Management Projector Epson لفتح نافذة **قائمة التحديث.** 

![](_page_25_Picture_313.jpeg)

![](_page_25_Picture_22.jpeg)

b في الجزء الأيسر من نافذةفي الجزء الأيسر من نافذة **قائمة التحديث**، انقر بزر الماوس الأيمن فوق جهاز العرض الذي تريد نسخ<br>إعدادات القائمة منه وحدد **عرض بيانات تهيئة جهاز العرض.** 

![](_page_25_Picture_24.jpeg)

حدد المجلد الذي تريد تنزيل ملف تهيئة قائمة جهاز العرض إليه**.** 

![](_page_25_Picture_26.jpeg)

- **Now Right** لبدء تنزيل ملف التهيئة في الحال. حدد أحد الخيارات التالية.<br>• انقر فوق ht Now
- حدد التاريخ والوقت اللذين تريد تنزيل ملف التهيئة فيهما ثم انقر فوق **Schedule** لجدولة التنزيل.

يمكنك التحقق من حالة التنزيل في الجزء الأيمن من نافذة **قائمة التحديث**.

عند اكتمال التنزيل، يتوقف تشغيل جهاز العرض ويدخل في وضع الاستعداد.

![](_page_25_Picture_31.jpeg)

<span id="page-25-2"></span><span id="page-25-1"></span>عند حفظ الملف المنزَّل في محرك أقراص USB محمول ونسخ إعدادات القائمة باستخدامه، تأكد<br>من توافق اسم الملف مع الشرطين التاليين المتعارف عليهما.

- استخدام حروف أحادية البايت فقط.
- بدء اسم الملف بالمقطع "PJCONFDATA".

#### **نسخ ملف تهيئة جهاز عرض**

بعد تنزيل ملف تهيئة يحتوي على إعدادات القائمة من جهاز عرض، يمكنك نسخ الإعدادات في الملف إلى جهاز عرض<br>آخر .

![](_page_26_Picture_3.jpeg)

**قائمة التحديث** في الشاشة الرئيسية لبرنامج Management Projector Epson لفتح نافذة **قائمة التحديث.** 

![](_page_26_Picture_163.jpeg)

![](_page_26_Picture_6.jpeg)

لتحديد ملف التهيئة الذي نزَّلته<mark>.</mark> دانقر فوق **تحديد ملف** لتحديد ملف $\Box$ 

تظهر عندئذ شاشة **معلومات الملف.** 

![](_page_26_Picture_164.jpeg)

![](_page_26_Picture_10.jpeg)

ِّأكد معلومات الملف وانقر فوق **إغلاق**.c

<span id="page-26-1"></span><span id="page-26-0"></span> تظهر أجهزة العرض التي يمكن تحديثها باستخدام ملف التهيئة هذا في الجزء الأيسر من نافذة **قائمة التحديث**.

![](_page_26_Picture_13.jpeg)

علام الذي الذي التحديث أجهزة العرض إلا إذا كانت من الطراز نفسه وبها إصدار البرامج الثابتة نفسه وبها إلا يمكن ا<br>المستخدم في جهاز العرض الذي حصلت على ملف التهيئة منه.

![](_page_26_Picture_15.jpeg)

حدد جهاز العرض الذي تريد نسخ ملف التهيئة إليه. يمكنك تحديد عدة أجهزة عرض أو جميعها من خلال<br>تحديد خانات الاختيار حسب الضرورة.

![](_page_26_Picture_165.jpeg)

![](_page_26_Picture_18.jpeg)

حدد إحدى الطرق التالية لنسخ إعدادات القائمة.حدد إحدى الطرق التالية لنسخ<br>**Right Now** • انقر فوق **R**ight

- نقر فوق  ${\bf Right\ Now}$  لبدء نسخ إعدادات القائمة في الحال.  $\bullet$
- حدد التاريخ والوقت اللذين تريد نسخ الإعدادات فيهما ثم انقر فوق **Schedule** لجدولة التحديث.

يظهر جدول التحديث في الجزء الأيمن من نافذة **قائمة التحديث**.

# .. **نسخ إعدادات قائمة جهاز العرض دفعة واحدة<sup>28</sup>**

- 
- لتغيير جدول النسخ، حدد الجدول في الجزء الأيمن وانقر فوق• لحذف جدول النسخ، حدد الجدول في الجزء الأيمن وانقر فوق**تحرير حذف**
- لتغيير جدول النسخ، حدد الجدول في الجزء الأيمن وانقر فوق **تحرير.**<br>• لحذف جدول النسخ، حدد الجدول في الجزء الأيمن وانقر فوق **حذف.**<br>• يمكنك عرض ما يصل إلى 500 جدول في الجزء الأيمن من نافذة **قائمة التحديث.** عندما يزيد<br>• لحذف
	-

يتم نسخ إعدادات القائمة في التاريخ والوقت اللذين حددتهما، وتضيء لمبة بيان الحالة في جهاز العرض. عند اكتمال<br>العملية، يتوقف جهاز العرض عن العمل ويدخل في وضع الاستعداد. أثناء النسخ، يمكنك التحقق من حالة نسخ القائمة<br>في الجزء

![](_page_27_Picture_6.jpeg)

- لا تغلق برنامج Epson Projector Management أثناء نسخ إعدادات القائمة.
- لاق برنامج Epson Projector Management عند وجود<br><sub>ل</sub>. لا يتم تنفيذ عمليات النسخ المجدولة إلا عندما يكون برنامج Epson Epson Projector Management • لا تغلق برنامج Epson Projector Management أثناء نسخ Epson Projector<br>• تظهر رسالة تأكيد إذا حاولت إغلاق برنامج Epson Projector Management<br>عملية نسخ مجدولة قيد التشغيل. لا يتم تنفيذ عمليات النسخ المجدولة إلا عندما يكون Management Projector قيد التشغيل.

# **استخدام وظائف إضافية**

<span id="page-28-0"></span>**ارتباطات ذات صلة** اتبع التعليمات هنا لاستخدام الميزات الإضافية المتوفرة عبر برنامج Management Projector Epson.

#### ♦ ارتباطات ذات صلة

- "[جدولة أحداث جهاز العرض](#page-29-0)" صـ 30
	- "[ضبط إعدادات الأمان](#page-31-0)" صـ 32
- "[إرسال إشعارات بالبريد الإلكتروني](#page-32-0)" صـ 33
- "[ميزة](#page-33-0) [Broadcasting Message](#page-33-0) "صـ [34](#page-33-0)
- "[تصدير ملف تعريف إلى برنامج](#page-37-0) [iProjection Epson](#page-37-0) "صـ [38](#page-37-0)
	- "[حفظ ملفات سجلات جهاز العرض](#page-38-0)" صـ 39
		- $\sim 40$  " تحديث المعلومات المسجَّلة $\sim 6$

#### <span id="page-29-0"></span>**جدولة أحداث جهاز العرض<sup>30</sup>**

يمكنك جدولة الأحداث بحيث تُنفِّذ تلقائيًا في جهاز العرض.

وينفِّذ جهاز العرض العمليات التالية في التاريخ والوقت المعيَّنين بالجدول الذي تم إعداده.

- الطاقة تشغيل/إيقاف تشغيل
	- A/V Mute •
	- تبديل مصادر الدخل
- Message Broadcasting •
- **التحديث**.) الإعداد التلقائي (متوفر فقط لأجهزة العرض التي تدعم **معايرة اللون** أو **مطابقة الشاشات** أو **معايرة الضوء** أو **وضع**

يجب أيضًا أن يكون برنامج Epson Projector Management قيد التشغيل في الكمبيوتر في الوقت المعيَّن<br>. لتنفيذ الأحداث المجدولة

![](_page_29_Picture_9.jpeg)

a لا يمكنك جدولة أحد تحديثات البرامج الثابتة في هذه الشاشة. يمكنك جدولته في نافذة **قائمة التحديث**.

![](_page_29_Picture_11.jpeg)

a حدد **أدوات** من شريط القوائم، وحدد **الجدول** <sup>&</sup>gt; **إعدادات الجدول**.

![](_page_29_Picture_13.jpeg)

b حدد أجهزة العرض أو المجموعات التي تريد جدولة حدث لها.

![](_page_29_Picture_15.jpeg)

![](_page_29_Picture_16.jpeg)

![](_page_29_Picture_19.jpeg)

![](_page_29_Picture_20.jpeg)

![](_page_29_Picture_21.jpeg)

- ً إذا تمت جدولة حدث يتطلب تشغيل جهاز العرض، يتم تشغيل جهاز العرض تلقائي• إذا تمت جدولة حدث يتطلب تشغيل جهاز العرض، يتم تشغيل جهاز العرض تلقائيًا حتى لو لم<br>يتم تحديد حدث لتشغيل الطاقة.<br>• قبل تنشيط ميزة ا**لإعداد التلقائي**، اسمح للصورة المعروضة بأن تصبح مشرقة بشكل ثابت يتم تحديد حدث لتشغيل الطاقة.
- وخالية من أي ارتعاش. وتأكد من تحديد حدث تشغيل طاقة قبل حدث ا**لإعداد التلقائي** حتى<br>تسمح للصورة المعروضة بأن تصبح مشرقة بشكل ثابت.<br>• شغِّل كل أجهزة العرض قبل استخدام ميزة ا**لإعداد التلقائي**. وتأكد من تحديد حدث تشغيل طاقة
- لكل أجهزة العرض التي تريد استخدام ميزة **الإعداد التلقائي** فيها.

![](_page_29_Picture_25.jpeg)

e حدد الخيار **موافق** لحفظ الإعدادات.

![](_page_29_Picture_27.jpeg)

![](_page_30_Picture_1.jpeg)

- 
- 
- **الجدولة**/**تعطيل الجدول**. لتمكين كل الأحداث المجدولة أو تعطيلها، حدد **أدوات** من شريط القوائم، وحدد **الجدول** ثم حدد **تمكين** حدد الخيار **ممكن**/**معطل**. لتمكين الحدث المجدول أو تعطيله بدون إزالته من القائمة، حدد الحدث في شاشة **إعدادات الجدول** ثم <sup>a</sup> لإزالة حدث مجدول، حدد الحدث في شاشة لتعديل جدول الأحداث، حدد الحدث في شاشة **إعدادات الجدول إعدادات الجدول** ثم حدد الخيار ثم حدد الخيار**حذف**. **تحرير**. **جدولة أحداث جهاز العرض**
	-

#### y **ارتباطات ذات صلة**

- "[خصائص جهاز العرض](#page-49-1) الجدول" صـ
- "[تحديث البرامج الثابتة ونسخ إعدادات القائمة](#page-21-1)" صـ

## <span id="page-31-0"></span>**ضبط إعدادات الأمان<sup>32</sup>**

يمكنك تحسين أمان برنامج Epson Projector Management من خلال تقييد الوصول إلى التطبيق ومنع<br>أي شخص من تغيير إعداداته.

#### ♦ ا<sub>ل</sub> تباطات ذات صلة

- "[تعيين كلمة المرور](#page-31-3)" صـ 32
- "[تقييد استخدام التطبيق](#page-31-4)" صـ 32

#### **تعيين كلمة المرور**

يمكنك تعيين كلمة المرور التي يجب إدخالها بعد بدء تشغيل التطبيق أو بعد تمكين وظيفة قفل التطبيق.

- a حدد **أدوات** من شريط القوائم، وحدد **إعداد البيئة**. b حدد علامة التبويب **العامة**.
	- c حدد **كلمة المرور**.

![](_page_31_Picture_249.jpeg)

- نفذ أحد الإجراءات التالية:ِّ d
- إنشاء كلمة مرور للمرة الأولى: اترك حقل **كلمة المرور القديمة** فارغًا.
- تغيير كلمة مرور قديمة: أدخل كلمة المرور الحالية في حقل **كلمة المرور القديمة**.

![](_page_31_Picture_13.jpeg)

<span id="page-31-3"></span><span id="page-31-1"></span>والمسابق الله عليه التجاري المسابق التي المعالي المعام العالمي المعالي الله عليه الله عنهم وسلم الله عليه الله<br>وأصحف أسماء المسابق المسابق المسابق المعامل المعامل المسابق المسابق المسابق المسابق الله عليه الله عرفًا للهو أدخل كلمة مرور جديدة في حقل **كلمة المرور الجديدة.** يمكن إدخال كلمة مرور بطول يصل إلى 16<br>أبجديًا رقميًا**.** 

![](_page_31_Picture_15.jpeg)

f أدخل كلمة المرور نفسها مرة أخرى في حقل **كلمة المرور الجديدة (تأكيد)**.

![](_page_31_Picture_17.jpeg)

ٍ يتم عندئذ حفظ كلمة المرور.

#### **تقييد استخدام التطبيق**

يمكنك قفل وظائف التطبيق بحيث يتعذر الوصول إليها بواسطة أي طرف ثالث.

![](_page_31_Picture_21.jpeg)

<span id="page-31-4"></span><span id="page-31-2"></span>عند تعيين كلمة مرور، يجب إدخالها لتحرير قفل التطبيق. فاستخدام كلمة مرور من شأنه تحسين أمان

افتح قائمة **أدوات** ثم حدد **قفل التطبيق**.

يتم قفل التطبيق ولا يمكن إجراء أي عمليات باستثناء فتحه وإغلاقه وتعطيل ميزة قفل التطبيق.<br>لإلغاء قفل التطبيق، افتح قائمة **أدوات** ثم حدد **إلغاء قفل التطبيق.** إذا لم يتم تعيين أي كلمة مرور، يمكنك ترك هذه<br>الحقول فارغة والاكتفا

## <span id="page-32-0"></span>**إرسال إشعارات بالبريد الإلكتروني<sup>33</sup>**

يمكنك تهيئة البرنامج ليرسل إليك إشعارًا إلكترونيًا إذا حدثت مشكلة بجهاز العرض أو إذا اكتشف البرنامج استخدام جهاز عرض جديد بدلا َّ من جهاز العرض المسجل. ً ويمكن للبرنامج أيض ً ا أن يرسل إليك إشعار ً ا إلكترونيا عندما يعود ً جهاز العرض إلى حالته الطبيعية.

- 
- إذا حدثت مشكلة بالغة الخطورة أدت إلى إغلاق جهاز العرض، فقد لا تتلقى تنبيهًا إلكترونيًا. . a • يختلف نوع المشاكل الواردة في الإشعار الإلكتروني حسب جهاز العرض التابع لك

![](_page_32_Picture_4.jpeg)

c حدد أي إعدادات ضرورية.

![](_page_32_Picture_328.jpeg)

- A حدده لتمكين إشعارات البريد الإلكتروني والسماح لك بإدخال المعلومات الضرورية.
	- B أدخل اسم ملقم SMTP أو عنوان IP لملقم SMTP الخاص بجهاز العرض.
- حدد رقمًا لمنفذ ملقم SMTP باستخدام الأعداد من 1 إلى 65535، علمًا بأن الإعداد الافتراضي هو 25. C
	- D حدده لتمكين مصادقة TLS.
- E حدده لتمكين مصادقة SMTP.
- F أدخل اسم مستخدم لمصادقة SMTP.
- G أدخل كلمة مرور لمصادقة SMTP.
- حرفا ً H أدخل عنوان البريد الإلكتروني المطلوب تحديده باعتباره المرسل. يمكنك إدخال ما يصل إلى 512 أبحدنًا رقميًا.

![](_page_32_Picture_15.jpeg)

**إضافة**، وحدد عناوين البريد الإلكتروني للمستلم ثم حدد نوع إشعارات البريد الإلكتروني التي تريد استلامها.

![](_page_32_Picture_17.jpeg)

ِ حدد الخيار **موافق.**<br>تظهر عندئذ شاشة **إعداد البيئة.** كرر الخطوات من 4 إلى 5 لإضافة عناوين بريد إلكتروني للمستلم. ويمكنك تسجيل ما يصل إلى 10 عناوين.

![](_page_32_Picture_20.jpeg)

#### f انقر فوق

َ إذا لم تتلق**اختبار البريد**. بريد الاختبار، فتحقق من كل الإعدادات في علامة التبويب **بريد** للتأكد من الدقة.

![](_page_32_Picture_23.jpeg)

#### g حدد الخيار **موافق** لحفظ الإعدادات.

- y **ارتباطات ذات صلة**
- "[الحلول المتبعة عند عدم تلقي رسائل تنبيه شبكي بالبريد الإلكتروني](#page-42-4)" صـ 43
	- "[إعداد البيئة](#page-54-1) بريد" صـ 55

# <span id="page-33-0"></span>**<sup>34</sup>Message Broadcasting ميزة**

يمكنك توزيع صور أو رسائل نصية على عدة أجهزة عرض لعرضها بشكل متزامن في تلك الأجهزة. ويمكنك توزيع<br>المعلومات في الحال أو في تاريخ ووقت محددين باستخدام ميزة الجدول.

![](_page_33_Picture_2.jpeg)

 $1200 \times 1920$  و $1200 \times 1920$  بكسل. حرف • تأكد من أن دقة ملف الصورة تتراوح بين ا أو أقل. ً a • تأكد من أن طول النص<sup>1024</sup>

## **تنبيه**

يتعين عليك عدم الاعتماد على ميزة Message Broadcasting لإرسال رسائل عاجلة في حالة طارئة، بل يجب استخدام<br>طرق أخرى لإشعارات الطوارئ. لا تضمن Epson سرعة الرسائل المرسلة باستخدام هذه الميزة أو موثوقيتها أو دقتها، ولا تتحمل Epson المسؤولية عن أي خسارة أو ضرر أو إصابة تحدث نتيجة لاستخدامها.

#### y **ارتباطات ذات صلة**

- $\overline{34}$   $\overline{94}$  فورية $\overline{9}$  •
- "[بث رسالة في تاريخ ووقت محددين](#page-34-1)" صـ 35

#### **بث رسالة فورية**

يمكن توزيع صور أو رسائل نصية على عدة أجهزة عرض لعرضها بشكل متزامن وفوري في تلك الأجهزة.

![](_page_33_Picture_11.jpeg)

#### a حدد **أدوات** من شريط القوائم، وحدد **Broadcasting Message**.

![](_page_33_Picture_13.jpeg)

#### َّ حدد جهاز العرض أو المجموعة التي تريدها لتلقي الرسالة الموزعة.

![](_page_33_Picture_15.jpeg)

![](_page_33_Picture_16.jpeg)

#### c حدد نوع المعلومات المطلوب توزيعها.

<span id="page-33-2"></span><span id="page-33-1"></span>![](_page_33_Picture_186.jpeg)

- -

![](_page_34_Picture_3.jpeg)

- 
- **الفاصل الزمني للتحديث** من 1 إلى 30
	- بعد تحديد **نص**، أدخل الرسالة في مربع النص وحدد أي إعدادات متوفرة لضبط الأسلوب.

![](_page_34_Picture_7.jpeg)

حدد الخيار بدء.<br>تُعرض الصور أو الرسالة النصية التي حددتها باستخدام أجهزة العرض المحددة أو المجموعات المحددة.<br>المستخدمة<br>المستخدمة إنهاء لإيقاف عرض الصورة أو الرسالة الموزَّعة.<br>المستخدمة إنهاء لإيقاف عرض الصورة أو الرسالة ا

![](_page_34_Picture_10.jpeg)

![](_page_34_Picture_11.jpeg)

**بث رسالة في تاريخ ووقت محددين**<br>يمكنك توزيع صور أو رسائل نصية على عدة أجهزة عرض لعرضها بشكل متزامن في تلك الأجهزة في تاريخ ووقت<br>محددين.<br>**بالمتزامن ال**متزامن في القوائم، وحدد الجدول > إعدادات الجدول.

![](_page_34_Picture_16.jpeg)

<span id="page-34-0"></span>![](_page_34_Picture_18.jpeg)

<span id="page-34-1"></span>![](_page_34_Picture_19.jpeg)

![](_page_35_Picture_1.jpeg)

d حدد التاريخ والوقت لبث الرسالة ثم حدد **Broadcasting Message** من **التحكم في**.

![](_page_35_Picture_3.jpeg)

![](_page_35_Picture_4.jpeg)

![](_page_35_Picture_203.jpeg)

معلومات المطلوب توزيعها.

![](_page_35_Picture_204.jpeg)

- حدد الخيار **ملف** لتوزيع ملف JPEG.
- حدد الخيار **مجلد** لتوزيع كل ملفات JPEG في المجلد المحدد.
	- حدد الخيار **نص** لتوزيع رسالة نصية.

![](_page_35_Picture_11.jpeg)

#### حدد الإعدادات اللازمة.  $\Box$

- بعد تحديد **ملف** حدد الإعدادات اللازمة. ، حدد الخيار **استعراض** لتعيين الملف المطلوب توزيعه.
- عين بعد تحديد **مجلد**، حدد الخيار **استعراض** لتعيين المجلد الذي يحتوي على الملفات المطلوب توزيعها.ِّ <mark>الفاصل الزمني للتحديث</mark> من  $1$  إلى 30 دقيقة لتبديل الشاشة تلقائيًا من صورة إلى الصورة التي تليها.
	- بعد تحديد **نص**، أدخل الرسالة في مربع النص وحدد أي إعدادات متوفرة لضبط الأسلوب.

![](_page_35_Picture_205.jpeg)

![](_page_35_Picture_17.jpeg)

i حدد الخيار **موافق**.

![](_page_35_Picture_19.jpeg)

كرر الخطوات من 2 إلى 4 لتعيين التاريخ والوقت لإتمام بث الرسالة.  $\bigcap$ 

# **<sup>37</sup>Message Broadcasting ميزة**

![](_page_36_Picture_1.jpeg)

ِّ إذا لم تعيَّن التاريخ والوقت لإيقاف بث الرسائل، فسيعرض جهاز العرض الرسالة الموزَّعة بشكل<br>متواصل.

![](_page_36_Picture_3.jpeg)

k حدد الخيار **خروج** ثم حدد الخيار **موافق**.

![](_page_36_Picture_5.jpeg)

l حدد الخيار **إغلاق** لحفظ إعدادات الجدول والرسائل.

في التاريخ والوقت المعيَّنين، تُعرض الصور والرسالة النصية التي حددتها باستخدام أجهزة العرض المحددة أو<br>المجموعات المحددة.

# <span id="page-37-0"></span>**تصدير ملف تعريف إلى برنامج iProjection Epson<sup>38</sup>**

َّ يمكنك تصدير معلومات عن مجموعة أجهزة عرض مسجلة في برنامج Management Projector Epson واستيرادها على هيئة ملف تعريف إلى برنامج iProjection Epson.

![](_page_37_Picture_2.jpeg)

<sup>b</sup> حدد مجموعة أجهزة العرض التي تريد تصديرها. <sup>a</sup> حدد قائمة **ملف** من شريط القوائم، وقم بتحديد **تصدير** <sup>&</sup>gt; **ملف تعريف iProjection Epson**.

![](_page_37_Picture_4.jpeg)

c حدد الخيار **موافق** لحفظ ملف .mplist.

![](_page_37_Picture_7.jpeg)

<span id="page-38-0"></span>حف**ظ ملفات سجلات جهاز العرض**<br>يمكنك حفظ معلومات محددة، مثل استخدام جهاز العرض وسجلات الأخطاء، في ملف سجل في مجلد من اختيارك. لا<br>تتوفر هذه الميزة إلا لأجهزة عرض Epson. ويتم حفظ ملف السجل كملف Zip منفصل. في مجلد من اختيارك.

- لا يتم الحصول على المعلومات المسجَّلة إلا عندما يكون برنامج Epson Projector<br>Management قد التشغيل. • لا يتم الحصول على المعلومات المسجَّلة إلا عندما يكون برنامج Epson Projector<br>قيد التشغيل.<br>• يحفظ برنامج Epson Projector Management المعلومات المسجَّلة خلال آخر ثلاثة أشهر
- .<br>بشكل افتراضي. يمكنك تغيير فترة حفظ السجل من **حفظ السجلات** في علامة التبويب **الشاشة** في شاشة<br>إع**داد البيئة.**
- 

![](_page_38_Picture_8.jpeg)

- 
- 

![](_page_38_Picture_13.jpeg)

![](_page_38_Picture_14.jpeg)

<span id="page-39-0"></span>عندما تستبدل جهاز عرض مسجَّلًا، يكتشفه البرنامج تلقائيًا ويعرض رسالة تفيد بذلك. عند ظهور الرسالة، يمكنك تحديث<br>المعلومات المسجَّلة.

![](_page_39_Picture_2.jpeg)

َّ أي أحداث مجدولة في ما يتعلق بجهاز العرض المستبدل تبقى ممكنة.

![](_page_39_Picture_4.jpeg)

ع<br>مي الشاشة الرئيسية لتطبيق Epson Projector Management في الشاشة الرئيسية لتطبيق التعميد في الشاشة الرئيسية لتطبيق Epson Projector Management، حدد جهاز العرض المستبدل.<br>يمكنك تحديد عدة أجهزة عرض أو جميعها من خلال تحديد خانات الاختيار حسب الضرورة.

![](_page_39_Picture_6.jpeg)

ي انقر بزر الماوس الأيمن على أي جهاز عرض محدد في القائمة، ثم حدد **معالجة جهاز العرض المستبدل.**<br>تظهر عندئذٍ رسالة تسألك عما إذا كنت تريد تخزين البيانات المسجَّلة قبل استبدال جهاز العرض. إذا كنت

تعتزم استخَّدام البيانات المسجَّلة لإجراء تحليل، فحدد **نعم.** وإذا كنت لا تعتزم ذلك، فحدد لا.

َّ إذا مكنت ميزة إشعارات البريد، فستتلقى رسالة تأكيد إلكترونية عند اكتمال التحديث. َّ تعتزم استخدام البيانات المسجلة لإجراء تحليل، فحدد **نعم**. وإذا كنت لا تعتزم ذلك، فحدد **لا**

## **حل المشاكل**

<span id="page-40-0"></span>**ارتباطات ذات صلة** راجع الأقسام التالية للتحقق بحثًا عن حلول للمشاكل التي قد تواجهك أثناء استخدام برنامج Management Projector Epson.

#### ♦ ارتباطات ذات صلة

- "[حل مشاكل الاتصال بالشبكة](#page-41-0)" صـ 42
- $43\,$ م "[حل مشاكل المراقبة والتحكم](#page-42-0)" صـ
- "[حل مشاكل تحديث البرامج الثابتة](#page-43-0)" صـ 44

جرِّب هذه الحلول وفقًا لبيئة الشبكة.

- y **ارتباطات ذات صلة**
- "[الحلول المتبعة عند تعذر العثور على أجهزة عرض](#page-41-3) (التوصيل السلكي)" صـ 42
- "[الحلول المتبعة عند تعذر العثور على أجهزة عرض](#page-41-4) (التوصيل اللاسلكي)" صـ 42

#### **الحلول المتبعة عند تعذر العثور على أجهزة عرض (التوصيل السلكي)**

ِّ عند تعذر العثور على جهاز العرض عبر شبكة باستخدام توصيل سلكي، جرب الحلول التالية. وإذا لم تتمكن من حل المشكلة، فاتصل بمسؤول الشبكة.

• وصل كبل الشبكة بإحكام. ِّ

![](_page_41_Picture_8.jpeg)

مع استخدم كبل شبكة LAN طراز 100BASE-TX أو 10BASE-T متوفرًا تجاريًا.<br>معدن الأعطال استخدم أحد كانت LAN المتحلة من الفتة 5 أو أعا ف لتجنب الأعطال، استخدم أحد كبلات  $\rm{LAN}$  المعزولة من الفئة 5 أو أعلى.

- عين **DHCP** على **إيقاف**. عند تعيين **DHCP** على **تشغيل**، قد يستغرق الأمر بعض الوقت للدخول في وضع تحقق من إعدادات شبكة جهاز العرض. ِّ استعداد LAN إذا لم يتم العثور على ملقم DHCP.
	- فيَّن عنوان  $\mathrm{IP}$  وقناع الشبكة الفرعية وعنوان البوابة لجهاز العرض بشكل صحيح.  $^{\circ}$ 
		- أغلق قائمة إعدادات الشبكة في جهاز العرض.
			- تحقق من إعدادات شبكة الكمبيوتر.
			- ِّ مكن إعدادات LAN في الكمبيوتر.
- أوقف تشغيل جدار الحماية. ِّ وإذا كنت لا تريد إيقاف تشغيله، فسجله كحالة استثنائية. اضبط الإعدادات اللازمة **ارتباطات ذات صلة** لفتح المنفذ. المنافذ المستخدمة في هذا البرنامج هي "56181" (TCP(.

#### <sup>4</sup> ارتباطات ذات صلة

• "[إعداد جهاز عرض عند الاتصال عبر شبكة](#page-9-3) [LAN](#page-9-3) [سلكية](#page-9-3)" صـ 10

#### **الحلول المتبعة عند تعذر العثور على أجهزة عرض (التوصيل اللاسلكي)**

ِّ عند تعذر العثور على جهاز العرض عبر شبكة باستخدام اتصال لاسلكي، جرب الحلول التالية. وإذا لم تتمكن من حل المشكلة، فاتصل بمسؤول الشبكة.

- <span id="page-41-0"></span>• تحقق من حالة الأجهزة الخارجية المستخدمة في الاتصال بالشبكة أو البيئة التي توجد فيها أجهزة الشبكة وجهاز<br>العرض.<br>• وصًل وحدة LAN اللاسلكية المحددة بجهاز العرض بإحكام، عند الضرورة. راجع دليل المستخدم لجهاز العرض
- 
- للاطلاع على التفاصيل.<br>• تحقق بحثًا عن أي عوائق بين نقطة الوصول وجهاز الكمبيوتر أو جهاز العرض، وغيِّر موضعها لتحسين الاتصال. في<br>بعض الأحبان، تحول البيئة الداخلية دون العثور على جهاز العرض عند إجراء عملية بحث.
- <span id="page-41-3"></span><span id="page-41-1"></span>• تأكد من عدم ابتعاد نقطة الوصول عن الكمبيوتر أو جهاز العرض. وقربً أحدهما إلى الآخر، وحاول التوصيل مرة<br>• تحقق للتأكد من عدم وجود تداخل من أجهزة أخرى، مثل جهاز Bluetooth أو ميكروويف. انقل الجهاز<br>• تحقق للتأكد من عدم وجود
	- - عين قوة الموجة اللاسلكية لأجهزة الشبكة على الحد الأقصى. ِّ
		- عين عنوان IP وقناع الشبكة الفرعية وعنوان البوابة لنقطة الوصول بشكل صحيح. ِّ
- تأكد من أن نظام الشبكة اللاسلكية LAN لنقطة الوصول يدعم نظام الشبكة اللاسلكية LAN لجهاز العرض.
	- تحقق من إعدادات شبكة جهاز العرض.
		- عين **وضع الاتصال** على **متقدم**. ِّ
	-
- عين **DHCP** على **إيقاف**. عند تعيين **DHCP** على **تشغيل**، قد يستغرق الأمر بعض الوقت للدخول في وضع قم بتعيين جهاز الكمبيوتر ونقطة الوصول وجهاز العرض على نفس معرف SSID. ِّ استعداد LAN إذا لم يتم العثور على ملقم DHCP.
	- عين عنوان IP وقناع الشبكة الفرعية وعنوان البوابة لجهاز العرض بشكل صحيح. ِّ
		- شغل إعدادات LAN اللاسلكية، عند الضرورة. ِّ
	- اضبط نظام شبكة LAN اللاسلكية بحيث يتوافق مع المعايير التي تدعمها نقطة الوصول.<br>• عند تمكين إعداد الحماية، عيَّن عبارة المرور نفسها لنقطة الوصول وجهاز الكمبيوتر وجهاز العرض.
	- - أغلق قائمة إعدادات الشبكة في جهاز العرض.
			- تحقق من إعدادات شبكة الكمبيوتر.
		-
		- ِّ مكن إعداد شبكة LAN اللاسلكية أو شبكة الاتصال AirPort في الكمبيوتر. تأكد من استخدام كمبيوتر يمكنه الاتصال بشبكة LAN لاسلكية.
			-
	- اتصل بنقطة الوصول نفسها المتصل بها جهاز العرض.<br>• أوقف تشغيل جدار الحماية. وإذا كنت لا تريد إيقاف تشغيله، فسجِّله كحالة استثنائية. اضبط الإعدادات اللازمة<br> لفتح المنفذ. المنافذ المستخدمة في هذا البرنامج هي "56181" (TCP)
	- تأكد من عدم وجود إعدادات نقطة وصول تعيق الاتصالات بالكمبيوتر، مثل تقييدات عنوان MAC أو تقييدات<br>المنافذ.

#### ♦ ارتباطات ذات صلة

<span id="page-41-4"></span><span id="page-41-2"></span>• "[إعداد جهاز عرض عند الاتصال عبر شبكة](#page-9-4) [LAN](#page-9-4) [لاسلكية](#page-9-4)" صـ 10

#### **حل مشاكل المراقبة والتحكم<sup>43</sup>**

جرب هذه الحلول حسب الموقف. ِّ

- y **ارتباطات ذات صلة**
- "[الحلول المتبعة عند تعذر مراقبة جهاز العرض أو التحكم فيه](#page-42-5)" صـ 43
- "[الحلول المتبعة عند عدم تلقي رسائل تنبيه شبكي بالبريد الإلكتروني](#page-42-4)" صـ 43
	- "[الحلول المتبعة عند تعذر بث رسالة](#page-42-6)" صـ 43

#### **الحلول المتبعة عند تعذر مراقبة جهاز العرض أو التحكم فيه**

جرب هذه الحلول عندما تتعذر عليك مراقبة جهاز العرض أو التحكم فيه. ِّ

- 
- تأكد من تشغيل جهاز العرض ومن توصيله بالشبكة بصورة صحيحة.<br>• لمراقبة أجهزة عرض حتى عندما تكون في وضعية الاستعداد (عند إيقاف تشغيل الطاقة)، حدد **تشغيل الاتصال** عند<br> إعداد **وضعية الاستعداد** فى قوائم جهاز العرض. حدد أيض
	- َّ تأكد من أن جهاز العرض الذي تريد مراقبته أو التحكم فيه مسجل في برنامج Projector Epson
	- أوقف تشغيل إعدادات  $\rm DHCP$  لجهاز العرض. إذا شغَّلت إعدادات  $\rm DHCP$ ، يتغير عنوان  $\rm I\rm P$  لجهاز العرض تلقائيًا وقد يتعذر على برنامج Epson Projector Management البحث عن جهاز العرض المسجَّل.
	- ُ عندما تستعيد إعدادات من ملف النسخ الاحتياطي، فك ضغط ملف zip وانسخ الملفات المستخرجة إلى الدليل .التالي

C:\ProgramData\SEIKO EPSON CORPORATION\Epson Projector

ِ • إذا أردت إعادة تثبيت البرنامج لكن ليس لديك ملف نسخ احتياطي، فأز َّ ل الملف المخزن في الدليل التالي ثم أعد Management تثبيت البرنامج.

C:\ProgramData\SEIKO EPSON CORPORATION\Epson Projector

- y **ارتباطات ذات صلة** Management
- "[إعداد البيئة](#page-52-3) العامة" صـ 53
- "[مراقبة أجهزة العرض والتحكم فيها](#page-15-1)" صـ 16

**الحلول المتبعة عند عدم تلقي رسائل تنبيه شبكي بالبريد الإلكتروني**

- <span id="page-42-0"></span>• تأكد من تشغيل جهاز العرض ومن توصيله بالشبكة بصورة صحيحة. إذا تسببت مشكلة بالغة الخطورة في إغلاق<br>جهاز العرض، فقد لا تتلقى أى تنبيه بالبريد الإلكتروني.
- لمراقبة أجهزة عرض حتى عندما تكون في وضعية الاستعداد (عند إيقاف تشغيل الطاقة)، حدد **تشغيل الاتصال** عند<br>إعداد **وضعية الاستعداد** في قوائم جهاز العرض، حدد أيضًا إعداد **المنفذ** الصحيح إذا لزم الأمر.
	-
- <span id="page-42-5"></span><span id="page-42-1"></span>• حدد **اختبار البريد** في علامة التبويب **بريد** بشاشة **إعداد البيئة**. َ إذا لم تتلق بريد الاختبار، فتحقق من كل الإعدادات • تحقق من عمل مأخذ التيار الكهربي أو مصدر التيار على نحو سليم. **ارتباطات ذات صلة** في علامة التبويب **بريد** للتأكد من الدقة.
	- **4** ارتباطات ذات صلة
	- "[إعداد البيئة](#page-54-1) بريد" صـ 55

#### **الحلول المتبعة عند تعذر بث رسالة**

ِّ إذا لم تعمل ميزة بث الرسائل، فجرب الحلول التالية:

- 
- <span id="page-42-6"></span><span id="page-42-3"></span>• تأكد من تشغيل جهاز العرض ومن توصيله بالشبكة بصورة صحيحة.<br>• لمراقبة أجهزة عرض حتى عندما تكون في وضعية الاستعداد (عند إيقاف تشغيل الطاقة)، حدد **تشغيل الاتصال** عند<br> إعداد **وضعية الاستعداد** فى قوائم جهاز العرض. حدد أيضًا
- في إعدادات جدار الحماية، افتح منفذ UDP للسماح لميزة بث الرسائل Message Broadcasting<br>بالاتصال عبر المنفذ المطلوب. راجع وثائق برنامج جدار الحماية للاطلاع على التعليمات.<br>• يتم تعطيل ميزة بث الرسائل عند الضغط على الزر [Esc
- <span id="page-42-4"></span><span id="page-42-2"></span>• يتم تعطيل ميزة بث الرسائل عند الضغط على الزر [Esc] في لوحة تحدَ<br>للتوقف عن بث الرسائل. ولبث الرسائل مجددًا، أعد تشغيل جهاز العرض.

- y **ارتباطات ذات صلة**
- "[الحلول المتبعة عند تعذر تحديث البرامج الثابتة أو نسخ إعدادات القائمة](#page-43-2)" صـ 44

# الحلول المتبعة عند تعذر تحديث البرامج الثابتة أو نسخ إعدادات القائمة<br>• ت<sup>عقق من اتصال الكمبوتر بالشبكة.</sup>

- 
- 
- 
- <span id="page-43-2"></span><span id="page-43-1"></span><span id="page-43-0"></span>• حدد ال**تمكين لتسلم معلومات حول تحديثات البرامج الثابتة** في علامة التبويب ا**لشاشة** في شاشة **إعداد البيئة.**<br>• تحقق من أن برنامج Epson Projector Management كان يعمل في وقت التحديث المجدول.<br>• إذا تم تعيين **وضعية الاستعداد**
- قد تكون البرامج الثابتة تالفة أو ملف التهيئة تالفًا. نزً<br>التحديث أو النسخ مجددًا.
- 
- إذا لم يعمل التحديث في الوقت المحدد، فتحقق من عدم إلغاء الجدول الزمني. تبقى الجداول الزمنية الملغاة في<br> الجزء الأيمن من نافذة **قائمة التحديث** وتظهر بحالة **إتمام.**<br>• إذا تم تغيير إعدادات الشبكة بعد تسجيل جهاز العرض في التطبيق عن الإعدادات الفعلية لجهاز العرض. انقر فوق **تحديث** في نافذة **قائمة التحديث** لتحديث معلومات جهاز<br>العرض.<br>إذا تعذر عليك تحديث البرامج الثابتة أو نسخ إعدادات القائمة في شبكة DHCP، فعطًل DHCP وجرِّب
- التحديث أو النسخ باستخدام عنوان IP ثابت.<br>• عند ظهور نافذة "تنبيه أمان Windows" ومطالبتك بتأكيد إعداد الجدار الناري أثناء البحث عن أجهزة العرض،
- اسمح بالوصول إلى برنامج Management Projector Epson.

# **ملخص الشاشة**

<span id="page-44-0"></span>**ارتباطات ذات صلة** راجع الأقسام التالية لمزيد من المعلومات عن شاشات Management Projector Epson.

- ♦ ارتباطات ذات صلة
- "[الشاشة الرئيسية لتطبيق](#page-45-0) [Management Projector Epson](#page-45-0) "صـ [46](#page-45-0)
	- "[شاشة خصائص جهاز العرض](#page-47-0)" صـ 48
		- "[شاشة إعداد البيئة](#page-52-0)" صـ 53

![](_page_45_Picture_363.jpeg)

![](_page_45_Picture_364.jpeg)

<span id="page-45-0"></span>![](_page_45_Picture_365.jpeg)

- y **ارتباطات ذات صلة**
- "[رموز حالة جهاز العرض](#page-45-2)" صـ 46
- "[نافذة قائمة التحديث](#page-46-1)" صـ 47
- "إعداد البيئة [قائمة العرض](#page-53-1)" صـ 54

#### **رموز حالة جهاز العرض**

<span id="page-45-2"></span><span id="page-45-1"></span>يشرح الجدول التالي الرموز المعروض في الشاشة الرئيسية لتطبيق Management Projector Epson.

تظهر الشاشة الرئيسية لبرنامج Management Projector Epson عند بدء تشغيله.

![](_page_46_Picture_215.jpeg)

![](_page_46_Picture_216.jpeg)

#### **نافذة قائمة التحديث**

<span id="page-46-1"></span><span id="page-46-0"></span>انقر فوق رمز **قائمة التحديث** في الشاشة الرئيسية لبرنامج Epson Projector Management لعرض نافذة<br>**قائمة التحديث.** يمكنك تحديث أجهزة العرض باستخدام أحدث إصدار من البرامج الثابتة أو نسخ إعدادات القائمة بجهاز العرض.

![](_page_46_Figure_5.jpeg)

![](_page_46_Picture_217.jpeg)

**ارتباطات ذات صلة** تظهر شاشة **خصائص جهاز العرض** عند تحديد **خاصية** في قائمة **تحرير**.

#### ♦ ارتباطات ذات صلة

- "[خصائص جهاز العرض](#page-47-2) معلومات" صـ 48
- "[خصائص جهاز العرض](#page-48-1) سجل الحالة" صـ 49
- "[خصائص جهاز العرض](#page-49-1) سجل الاستخدام" صـ 50
	- "[خصائص جهاز العرض](#page-49-1) الجدول" صـ 50
- "[خصائص جهاز العرض](#page-50-1) معلومات الحالة" صـ 51
	- "[خصائص جهاز العرض](#page-51-1) خدمات" صـ 52

#### **خصائص جهاز العرض - معلومات**

تظهر الشاشة التالية عند تحديد علامة التبويب **معلومات** في شاشة **خصائص جهاز العرض**. تختلف المعلومات التي يتم الحصول عليها من جهاز العرض حسب طراز الجهاز. وإذا تعذر على البرنامج العثور على معلومات، فسيعرض الرمز "-- ."-

### لتحديث معلومات جهاز العرض، حدد .

<span id="page-47-1"></span><span id="page-47-0"></span>![](_page_47_Picture_219.jpeg)

<span id="page-47-2"></span>![](_page_47_Picture_220.jpeg)

![](_page_48_Picture_131.jpeg)

<span id="page-48-1"></span><span id="page-48-0"></span>**خصائص جهاز العرض – سجل الحالة**<br>تظهر الشاشة التالية عند تحديد علامة التبويب **سجل الحالة** في شاشة **خصائص جهاز العرض.** يمكنك التحقق من الأخطاء<br>التي تقع عندما يكون برنامج Epson Projector Management قيد التشغيل. لعرض سجل الأخ

![](_page_48_Picture_132.jpeg)

#### **خصائص جهاز العرض - سجل الاستخدام**

تظهر الشاشة التالية عند تحديد علامة التبويب **سجل الاستخدام** في شاشة **خصائص جهاز العرض**.

![](_page_49_Picture_3.jpeg)

![](_page_49_Picture_142.jpeg)

#### **خصائص جهاز العرض - الجدول**

تظهر الشاشة التالية عند تحديد علامة التبويب **الجدول** في شاشة **خصائص جهاز العرض**.

![](_page_49_Picture_7.jpeg)

<span id="page-49-1"></span><span id="page-49-0"></span>a لا يمكنك جدولة أحد تحديثات البرامج الثابتة في هذه الشاشة. يمكنك جدولته في نافذة **قائمة التحديث**.

![](_page_49_Picture_143.jpeg)

![](_page_49_Picture_144.jpeg)

### **شاشة خصائص جهاز العرض<sup>51</sup>**

![](_page_50_Picture_176.jpeg)

#### y **ارتباطات ذات صلة**

- "[جدولة أحداث جهاز العرض](#page-29-0)" صـ 30
- "[تحديث البرامج الثابتة ونسخ إعدادات القائمة](#page-21-1)" صـ 22

#### **خصائص جهاز العرض - معلومات الحالة**

<span id="page-50-1"></span><span id="page-50-0"></span>تظهر الشاشة التالية عند تحديد علامة التبويب **معلومات الحالة** في شاشة **خصائص جهاز العرض.** تختلف المعلومات<br>التي يتم الحصول عليها من جهاز العرض حسب طراز الجهاز. وإذا تعذر على البرنامج العثور على معلومات، فسيعرض<br>الرمز "---".

![](_page_50_Picture_177.jpeg)

# **شاشة خصائص جهاز العرض<sup>52</sup>**

![](_page_51_Picture_82.jpeg)

#### **خصائص جهاز العرض - خدمات**

<span id="page-51-1"></span><span id="page-51-0"></span>ُت ِ ستخدم عادة من قبل دعم تظهر الشاشة التالية عند تحديد علامة التبويب **خدمات** في شاشة **خصائص جهاز العرض**. ( Epson فقط.)

![](_page_51_Picture_83.jpeg)

## **شاشة إعداد البيئة<sup>53</sup>**

**ارتباطات ذات صلة** تظهر شاشة **إعداد البيئة** عند تحديد **إعداد البيئة** في قائمة **أدوات**.

- ♦ ارتباطات ذات صلة
- "[إعداد البيئة](#page-52-3) العامة" صـ 53
- "[إعداد البيئة](#page-52-4) الشاشة" صـ 53
- $54$   $\,$ إعداد البيئة [قائمة العرض](#page-53-1) $\,$  ص $\,$ 
	- "[إعداد البيئة](#page-54-1) بريد" صـ 55

#### **إعداد البيئة - العامة**

تظهر الشاشة التالية عند تحديد علامة التبويب **العامة** في شاشة **إعداد البيئة**.

![](_page_52_Picture_256.jpeg)

![](_page_52_Picture_257.jpeg)

<span id="page-52-1"></span><span id="page-52-0"></span>![](_page_52_Picture_258.jpeg)

### **إعداد البيئة - الشاشة**

تظهر الشاشة التالية عند تحديد علامة التبويب **الشاشة** في شاشة **إعداد البيئة**.

<span id="page-52-4"></span><span id="page-52-3"></span><span id="page-52-2"></span>![](_page_52_Picture_259.jpeg)

![](_page_53_Picture_262.jpeg)

### **إعداد البيئة - قائمة العرض**

تظهر الشاشة التالية عند تحديد علامة التبويب **قائمة العرض** في شاشة **إعداد البيئة**.

<span id="page-53-1"></span><span id="page-53-0"></span>![](_page_53_Picture_263.jpeg)

![](_page_53_Picture_264.jpeg)

y **ارتباطات ذات صلة** • "[مراقبة أجهزة العرض](#page-16-0)" صـ 17

#### **إعداد البيئة - بريد**

تظهر الشاشة التالية عند تحديد علامة التبويب **بريد** في شاشة **إعداد البيئة**.

![](_page_54_Picture_193.jpeg)

![](_page_54_Picture_194.jpeg)

<span id="page-54-1"></span><span id="page-54-0"></span>![](_page_54_Picture_195.jpeg)

#### y **ارتباطات ذات صلة**

• "[إرسال إشعارات بالبريد الإلكتروني](#page-32-0)" صـ 33

### **الملحق**

<span id="page-55-0"></span>**ارتباطات ذات صلة** راجع الأقسام التالية للاطلاع على مزيد من المعلومات عن برنامج Management Projector Epson.

- **﴾** ارتباطات ذات صلة
- "[تحديث البرنامج وإزالة تثبيته](#page-56-0)" صـ 57
- $^{\prime\prime}$  "[PJLink](#page-57-0) فيود العرض والتحكم عبر  $^{\prime\prime}$ 
	- "[الملاحظات](#page-58-0)" صـ 59

<span id="page-56-4"></span><span id="page-56-3"></span><span id="page-56-2"></span><span id="page-56-1"></span><span id="page-56-0"></span>**ارتباطات ذات صلة** اتبع التعليمات التالية لتحديث برنامج Management Projector Epson أو إزالة تثبيته. **تحديث البرنامج وإزالة تثبيته<sup>57</sup>**

- ♦ ارتباطات ذات صلة
- "[الحصول على أحدث إصدار من البرنامج](#page-56-3)" صـ 57
- "[إزالة تثبيت برنامج](#page-56-4) [Management Projector Epson\) Windows](#page-56-4) "(صـ [57](#page-56-4) •

#### **الحصول على أحدث إصدار من البرنامج**

قد تتوفر تحديثات لهذا البرنامج ودليل استخدامه في موقع Epson على الويب.<br>تفضل بزيارة epson.sn.

#### **(Windows) Epson Projector Management برنامج تثبيت إزالة**

![](_page_56_Picture_10.jpeg)

# <span id="page-57-0"></span>**قيود العرض والتحكم عبر PJLink<sup>58</sup>**

لا تتوفر الميزات التالية عند عرض محتوى جهاز العرض أو التحكم به باستخدام PJLink.

- بحث تلقائي (لأجهزة العرض المتوافقة مع PJLink Class1)<br>• زر المصدر في الشاشة الرئيسية<br>• الجدول
	- -
		-
	- Message Broadcasting •
	- حفظ السجلات (باستثناء معلومات جهاز العرض)<br>• تحديث البرامج الثابتة<br>• نسخ إعدادات القائمة<br>• اكتشاف استبدال أجهزة عرض مسجَّلة
		-
		-
		-

لا يمكن الحصول على المعلومات التالية من أجهزة العرض غير المنتجة من Epson.<br>• وقت استخدام مصدر الضوء<br>• الوقت المتبقي الوضع الثابت<br>• سجل الحالة<br>• سجل الاستخدام<br>• سجل الاستخدام<br>• معلومات الحالة<br>• معلومات الحرارة

- 
- - -
		-
		- -
	-

**ارتباطات ذات صلة** راجع هذه الأقسام للاطلاع على ملاحظات مهمة عن البرنامج.

- **4** ارتباطات ذات صلة
- "[إشعار حقوق الطبع والنشر](#page-58-5)" صـ 59
- "[حول التسميات الاصطلاحية](#page-58-6)" صـ 59
	- "[إشعار عام](#page-58-7)" صـ 59
- "[عزو حقوق الطبع والنشر](#page-58-8)" صـ 59

**إشعار حقوق الطبع والنشر**<br>المعار حقوق الطبع والنشر<br>الأمتين المقوق محفوظة. لا يجوز نسخ أي جزء من هذا الدليل أو تغزينه في نظام استرجاع أو نقله في أي شكل من<br>الأشكال أو باستخدام أي وسيلة، سواء أكانت إلكترونية أم ميكانيكية أو

من Epson ِ من قبل شركة Corporation Epson Seiko.

يحق للشركة تحديث محتويات هذا الدليل أو تغييرها دون إصدار إشعار آخر بذلك.

قد يوجد اختلافات بين الرسومات التوضيحية في هذا الدليل وجهاز العرض الفعلي.

#### **حول التسميات الاصطلاحية**

- Microsoft® Windows® نظام التشغيل 10
- Microsoft® Windows®

ُ في هذا الدليل، يشار إلى أنظمة التشغيل الواردة أعلاه كالتالي: "10 Windows "و"11 Windows". وكذلك • نظام التشغيل <sup>11</sup> يُستخدم المصطلح الجامع "Windows" للإشارة إليها جميعًا.

#### **إشعار عام**

<span id="page-58-7"></span><span id="page-58-3"></span><span id="page-58-0"></span>EPSON علامة تجارية مسجلة لشركة Seiko Epson Corporation.<br>Windows وشعار Windows وشعار SOL Server و Vindows علامات تجارية أو علامات تجارية مسجلة لشركة Corporation Microsoft في الولايات المتحدة و/أو بلدان أخرى.

<sup>R</sup>Intel علامة تجارية مسجلة لشركة Corporation Intel في الولايات المتحدة و/أو بلدان أخرى.

<span id="page-58-5"></span><span id="page-58-4"></span><span id="page-58-1"></span>أسماء المنتجات الأخرى الواردة في هذا الدليل تُستخدم أيضًا لأغراض التوضيح فحسب، ويجوز أن تكون علامات تجارية لمالكيها المعنيين. تُخلي Epson مسؤوليتها عن جميع الحقوق المرتبطة بهذه العلامات.

<span id="page-58-8"></span><span id="page-58-6"></span><span id="page-58-2"></span>حقوق الطبع والنشر للبرنامج: يستخدم هذا المنتج برامج مجانية بالإضافة إلى برامج تمتلك الشركة حقوقها.

#### **عزو حقوق الطبع والنشر**

تخضع هذه المعلومات للتغيير دون إشعار مسبق. © 2023 Seiko Epson Corporation 2023.5 414418900 AR